<span id="page-0-0"></span>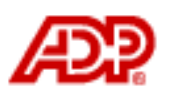

Automatic Data Processing, Inc.

# **ADP Freedom**

# Absence – Annual Leave

# <span id="page-1-0"></span>Content

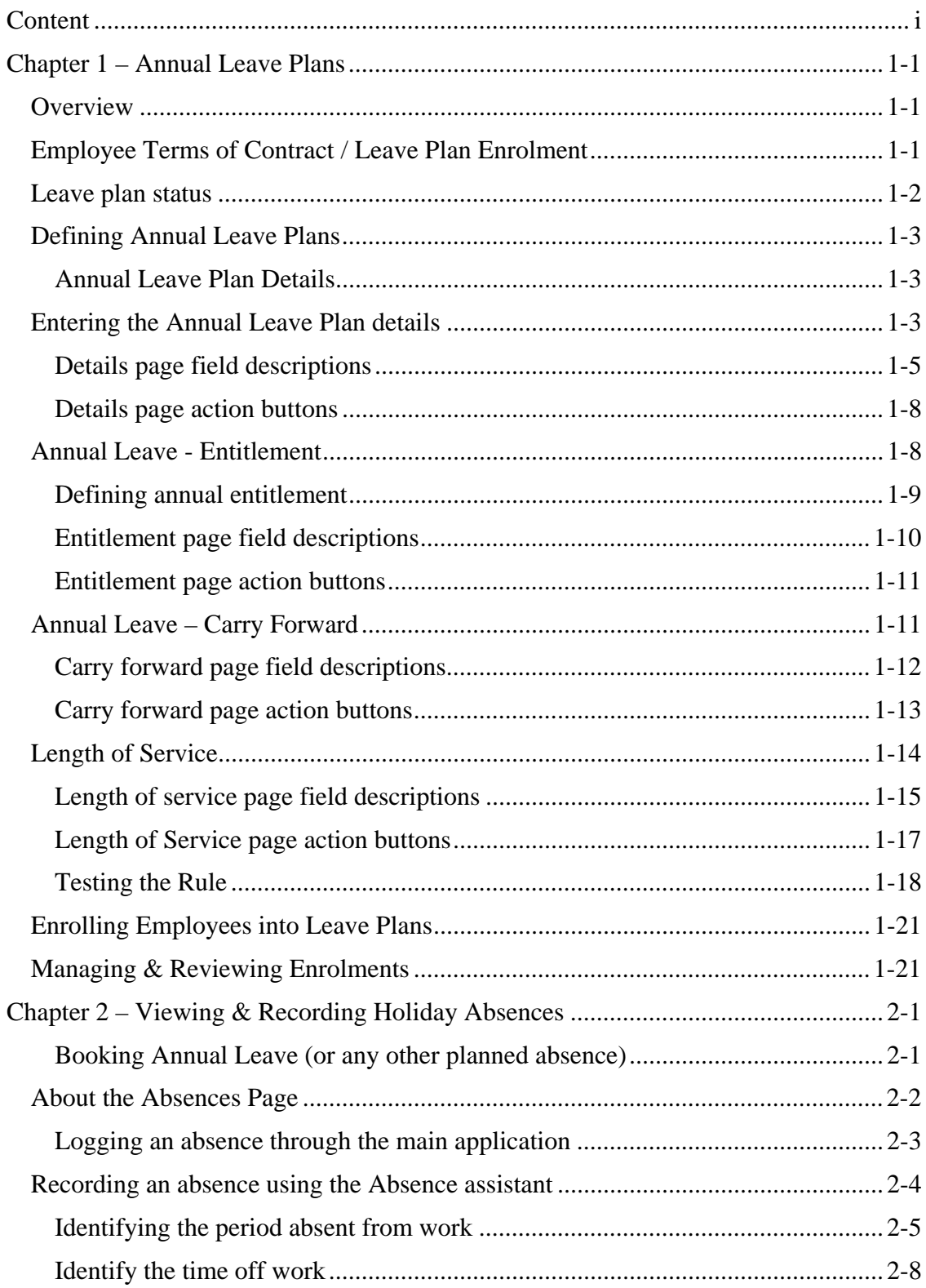

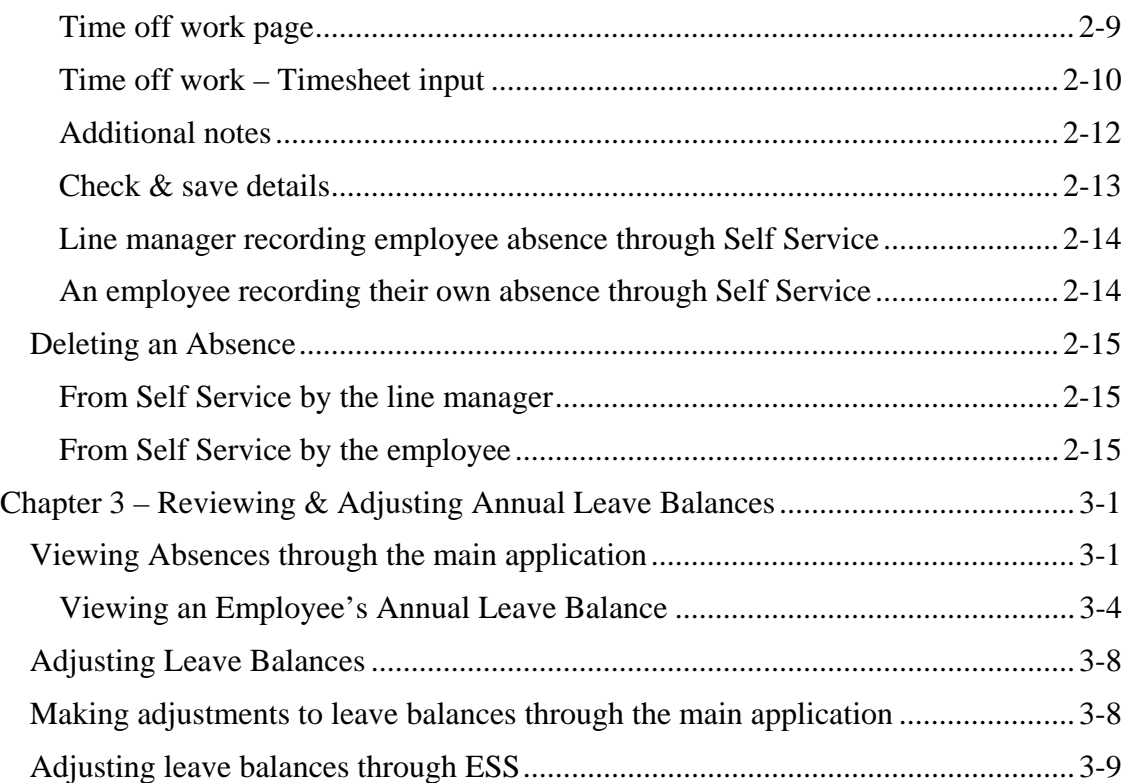

# <span id="page-3-0"></span>**Chapter 1 – Annual Leave Plans**

# <span id="page-3-1"></span>**Overview**

An annual leave plan, as defined for ADP Freedom, assumes that employees are entitled to a pre-determined number of days or hours leave per year.

ADP freedom allows any number of annual leave plans to be defined which enable employers to record the time employees have taken off work, and control the amount and rate at which annual leave entitlement is taken.

An annual leave plan essentially defines the amount of leave (absence) an employee is entitled to, based on their working hours, length of service and other factors.

Different types of plan can be defined that base their entitlements and calculations on either the employees' **working days/week** or **working hours/week**, depending on the employees' terms of contract. As a result, plans are referred to as being either *days based* or *hours based*.

# <span id="page-3-2"></span>**Employee Terms of Contract / Leave Plan Enrolment**

An employee's working days or hours per week (e.g. their shift pattern) are determined by their **Terms of Contract** which is defined on the **People > Appointment & Rates > Working Hours** page. There are four different terms of contract available, and these affect the type of occupational leave plan an employee can be enrolled into, if any. This is summarised below:

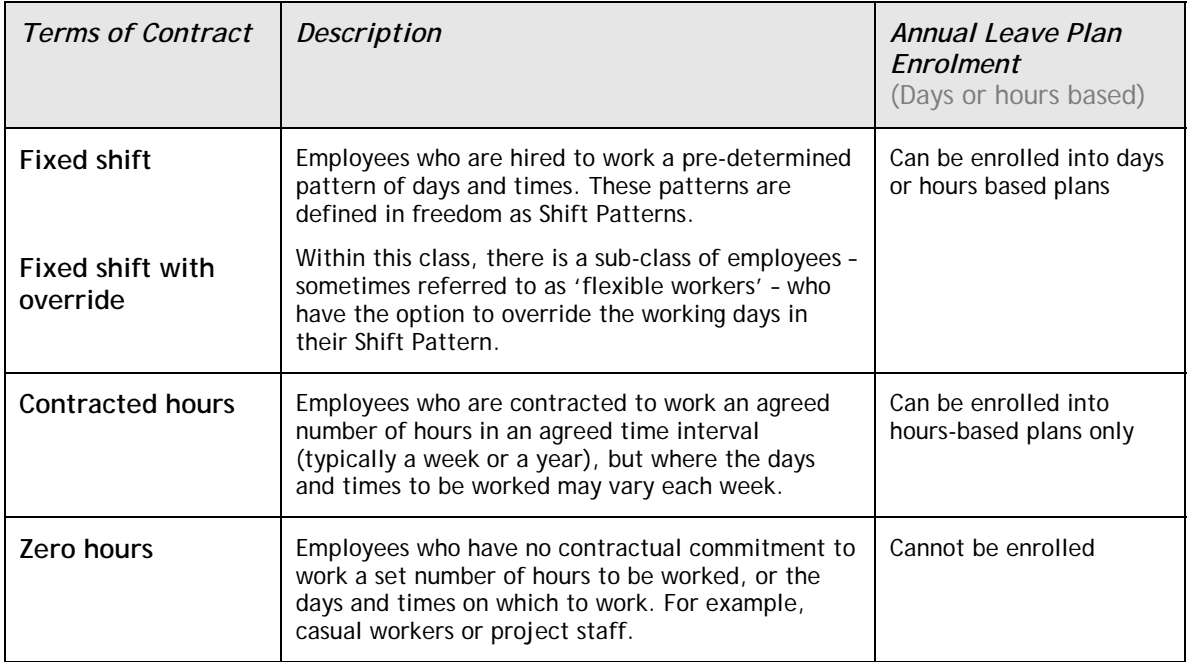

An employee's **Terms of Contract** also affects how the employee's absence request is processed by Freedom. This is summarised in the table below:

|      |              | Fixed shift<br>(with or without Override)<br>"An employee who works a fixed pattern of days and<br>times. May be salaried or paid for hours worked."                 | Contracted hours<br>"An employee who agrees to work a fixed number of<br>hours each week/month/year, but who has no shift<br>pattern. Days and times worked are determined by a<br>roster. May be salaried or paid for hours worked."            | Zero hours<br>"An employee who is invited to work as needed;<br>has no shift pattern and no agreed hours. Always<br>paid for hours worked (never salaried)."                             |
|------|--------------|----------------------------------------------------------------------------------------------------|----------------------------------------------------------------------------------------------------|----------------------------------------------------------------------------------------------------|
|      | Assumptions: | The employee is assumed to belong to an Annual<br>Leave plan.                                                                                                    | The employee is assumed to belong to an Annual<br>Leave plan.                                                                                                    | No Annual Leave plan.                                                                                                    |
| (t)  | Entitlement: | Entitlement is fixed for the year based on the weekly<br>contracted hours/days. May be expressed in days or<br>hours.                                                | Entitlement is fixed for the year based on the weekly<br>contracted hours. Always expressed in hours.                                                                                                    | Entitlement is assumed to be managed by<br>external system (e.g. HR.net). Freedom only<br>pays the hours it is told to pay                                                               |
| lenu | Booking:     | Employee requests a period of absence.<br>System calculates amount of time off in hours or<br>days (depending on plan) from Shift Pattern.                           | Employee requests a period of absence.<br>Freedom calculates the time off based on the weekly<br>contracted hours and spreads this over an assumed<br>7-day week. The line Manager (or Pay Admin) may<br>subsequently alter the spread of hours. | Number of hour's annual leave to pay will be<br>advised to payroll via PDE. User can key in via<br>PDE or it can be generated from timecard data<br>uploaded to freedom from HR or ezLM. |
|      | Payment:     | Calc to automatically pay holiday pay to unsalaried<br>employees.<br>Fixed rate of 'Holiday pay', defined by reference to an<br>Earning (or collection of Earnings). | Calc to automatically pay holiday pay to unsalaried<br>employees.<br>Rate of 'Holiday pay' may be fixed or may be an<br>average of previous weeks' earnings (excl. current<br>period).                                                           | Calc to pay the specified number hours.<br>Rate of 'Holiday pay' may be fixed or may be an<br>average of previous weeks' earnings (excl.<br>current period).                             |

Figure 1 - 1 Terms of Contract effect on annual leave processing

# <span id="page-4-0"></span>**Leave plan status**

An Annual leave plan is assigned a status that controls the actions that can be taken on the plan :

- **In planning** A leave plan is considered to be **In planning** when it is initially created. While at this status, no employees can be enrolled into it
- **Ready for use** Once the leave plan has been created and the required options (described later in this guide) have been configured, then the status can be changed to **Ready for use**. Once a leave plan is **Ready for use**, then employees can be enrolled into it
- **Active** Once employees have been enrolled into a leave plan then it automatically becomes **Active**
- **No active members** When the system detects that there are no employees that are currently enrolled, or scheduled to be enrolled at some future date, then the status of the leave plan is changed to **No active members**

When the system detects that there are no employees that are currently enrolled, or scheduled to be enrolled at some future date, then the status of the leave plan is changed to **No active members**.

**Note**: *Other than when changing from In planning to Ready for use, the status of a leave plan is maintained automatically by the system based on whether employees are, or have been enrolled. The only time a user can change the status of a leave plan is when changing from In planning to Ready for use, to do this the user must select the new* 

*status from the drop-down list on the Company > Leave plans > Enrolment > Enrolment Rules page.* 

# <span id="page-5-0"></span>**Defining Annual Leave Plans**

**Note**: *Only users with the role of HR Administrator are permitted to configure annual leave plans*.

An annual leave plan is defined using the following Freedom options:

- **Company > Leave Plans > Annual Leave > Details**
- **Company > Leave Plans > Annual Leave > Entitlement**
- **Company > Leave Plans > Annual Leave > Carry Forward**
- **Company > Company Setup > Rules > Length of Service**

#### <span id="page-5-1"></span>**Annual Leave Plan Details**

Each plan is identified by a name and code. The Details page allows you to configure the following details:

- A unique code and name by which the plan can be identified within ADP Freedom.
- The date and month of each year the plan start, the default being the  $1<sup>st</sup>$  January. Alternatively this date may be the anniversary of the employee's starting date.
- How the annual entitlement should be pro-rated when an employee joins the plan mid-term and the rate at which it is accrued (these are typically the same). If leave is pro-rated for each whole month worked, then leave is accrued in monthly increments. A range of pre-supplied methods, representing the more common practices used, are provided with the application.
- A definition of whether the plan includes an annual entitlement that increases, at least initially, with service. It may also define where a pre-condition of the plan is that an employee serves a minimum period before any entitlement is granted.
- The number to use when calculating the rate to pay in lieu of untaken leave when an employee leaves. This formula is applied to the annual basic rate of pay. For example, if an employee works 260 days each year and their annual pay is £26,000, then each day of untaken leave would be valued as £100.

# <span id="page-5-2"></span>**Entering the Annual Leave Plan details**

The page is accessed from the application menu via this path:

#### **Company > Leave Plans > Annual Leave > Details**

When viewing or editing, the user is required to select the Annual Leave Plan from a pick-list populated with the descriptions of each plan ordered alphabetically.

Users wishing to set up a new plan must click on the button in the pick-list labelled **New Details** or select **New Leave Plan** from the foot of the **Details** page.

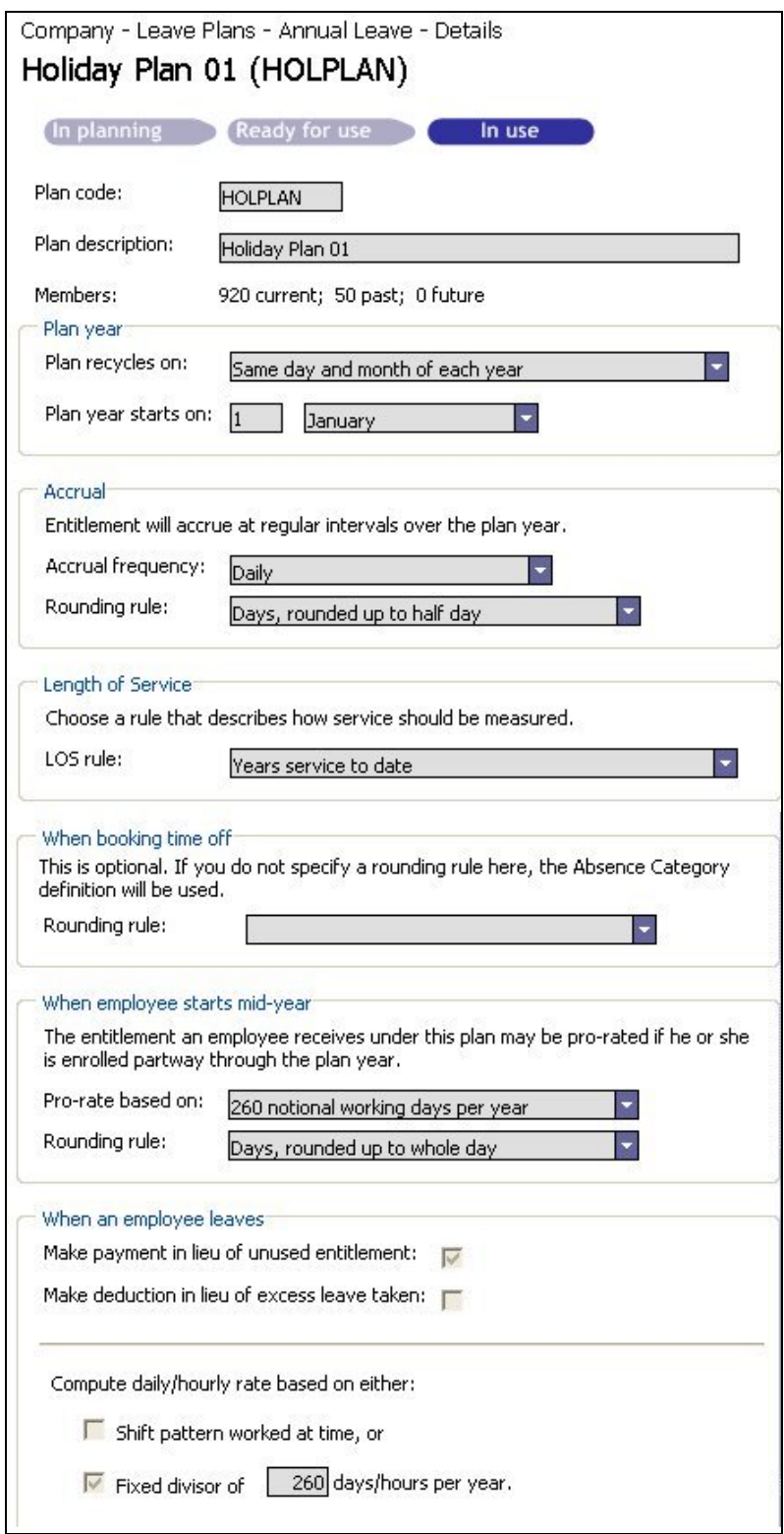

Figure 1 - 2 Configuring an Annual Leave plan

# <span id="page-7-0"></span>**Details page field descriptions**

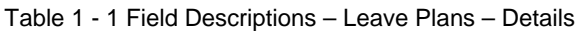

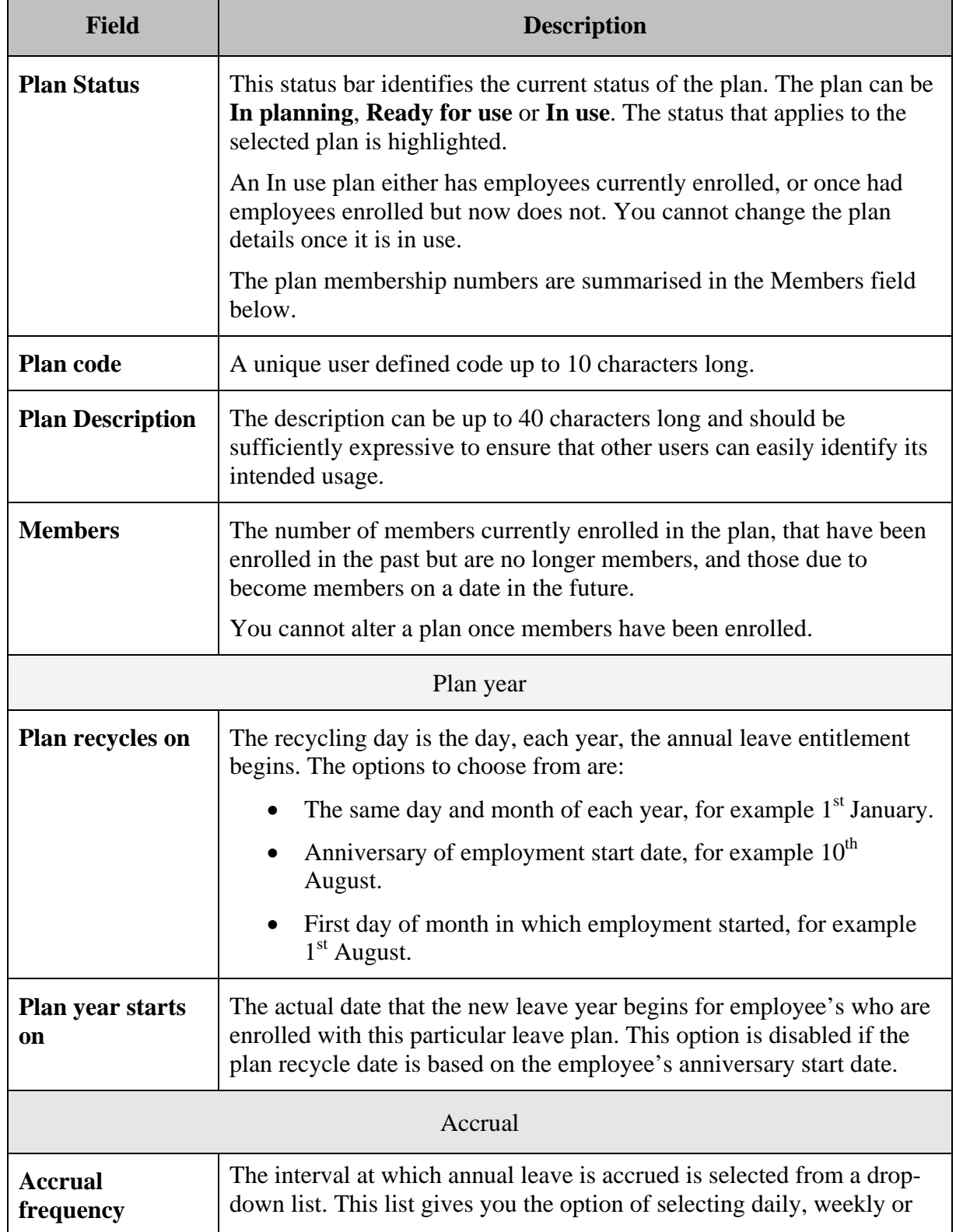

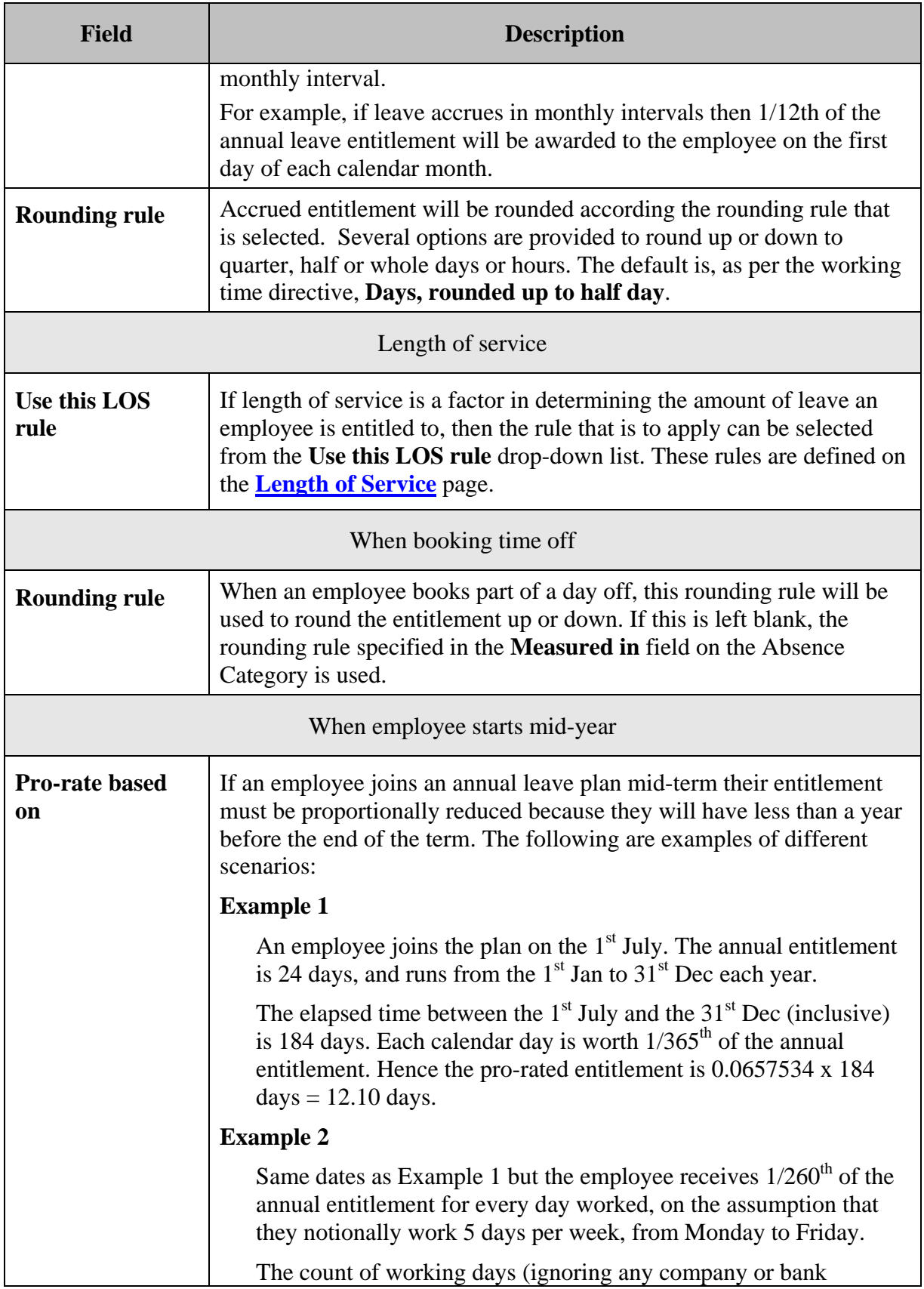

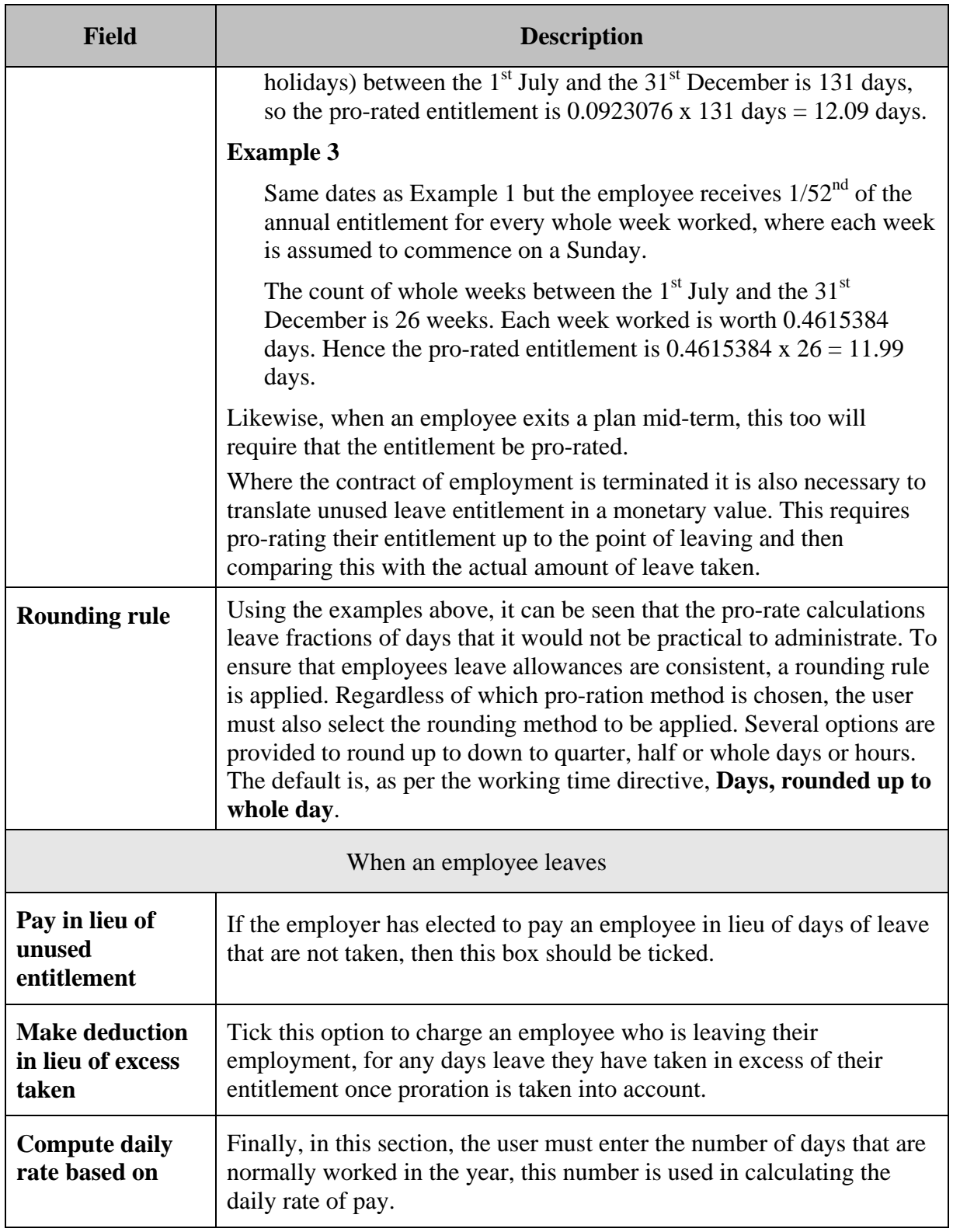

#### <span id="page-10-0"></span>**Details page action buttons**

**Note**: *Once an annual leave plan has had employees enrolled into it, the plan cannot be amended or deleted. If it is necessary to make changes, a new plan should be created and the employees transferred into it.* 

The **Details** page provides the following four action buttons:

**New Leave Plan** – Selecting this button allows the user to create a new Annual Leave plan.

**Delete Leave Plan** – Selecting this button allows the user to delete the currently displayed annual leave plan. This button will only be enabled for leave plans that are not yet in use, that is no employees are, or have been, enrolled in this leave plan. The plan cannot be deleted even if employees that were enrolled in the plan have been moved to another plan, this ensures that historical information is retained.

**Cancel Changes**– Selecting this button will delete any entries that have been made on the page that have not yet been saved.

**Save Leave Plan** – If the leave plan has been amended in any way, then clicking the Save button will write the changes to the database.

# <span id="page-10-1"></span>**Annual Leave - Entitlement**

Once a leave plan has been created and the various options have been configured, the next step is to define the entitlements. Entitlements may be based on length of service and granted as either a number of days or hours, depending on the leave plan.

*Note: The "length of service" period can differ from one leave plan to another. See Length of Service definition on page [14](#page-16-0).* 

The following table shows a possible permutation of entitlement that varies with length of service and weekly contracted work days.

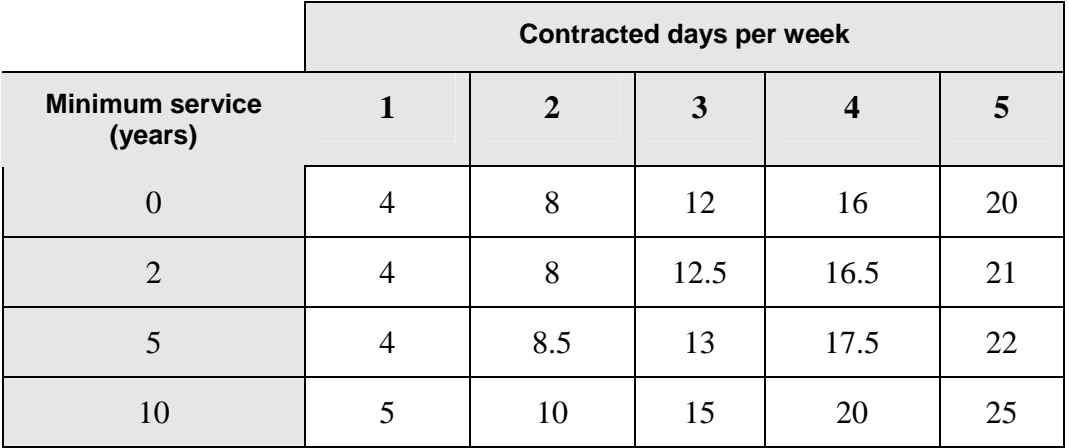

Table 1 - 2 Example of leave entitlement permutations

#### <span id="page-11-0"></span>**Defining annual entitlement**

The annual entitlement for each plan is defined on the **Entitlement** page. The page is accessed by first selecting **Company > Leave Plans > Annual Leave > Entitlement** from the main menu and then selecting the relevant leave plan from the centre frame pick-list.

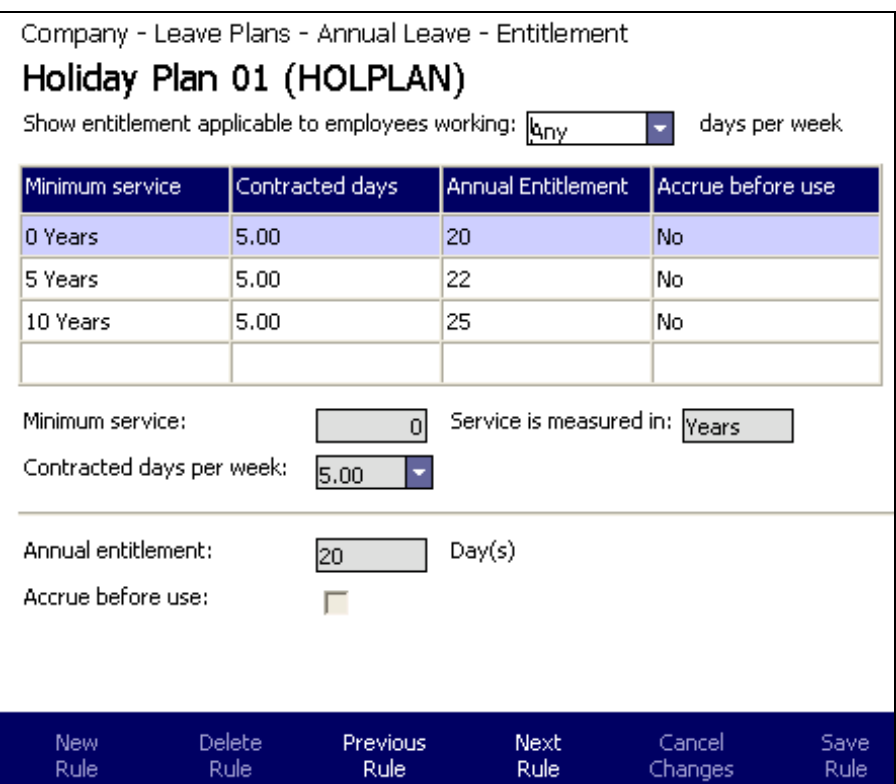

Figure 1 - 3 Setting the entitlement for annual Leave plans

To add, or create an initial entitlement row for this leave plan, click on **New Rule** from the buttons at the foot of the page.

#### **Note**: *Mandatory fields have a blue background*.

Entitlement plans are constructed row by row. Each row indicates the entitlement that an employee will receive if they fit the criteria identified in that particular row. An employee can only be a match for one row at any one time.

This is determined by the minimum service column. Once an employee qualifies as having served a minimum length of service that is longer than the length of service that they were previously at, then the new row takes precedence.

Enter the minimum service, contracted days per week and annual entitlement that will apply to an employee who fits this work criteria.

The annual entitlement is defined in either days or hours, depending on whether the annual leave plan is based on contracted working hours or days (which is determined by the Rounding Rule that applies to the plan).

Click **Save** to save the new row.

Repeat this for each variant of leave entitlement for the plan, until the whole plan is complete.

# <span id="page-12-0"></span>**Entitlement page field descriptions**

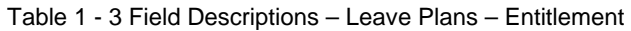

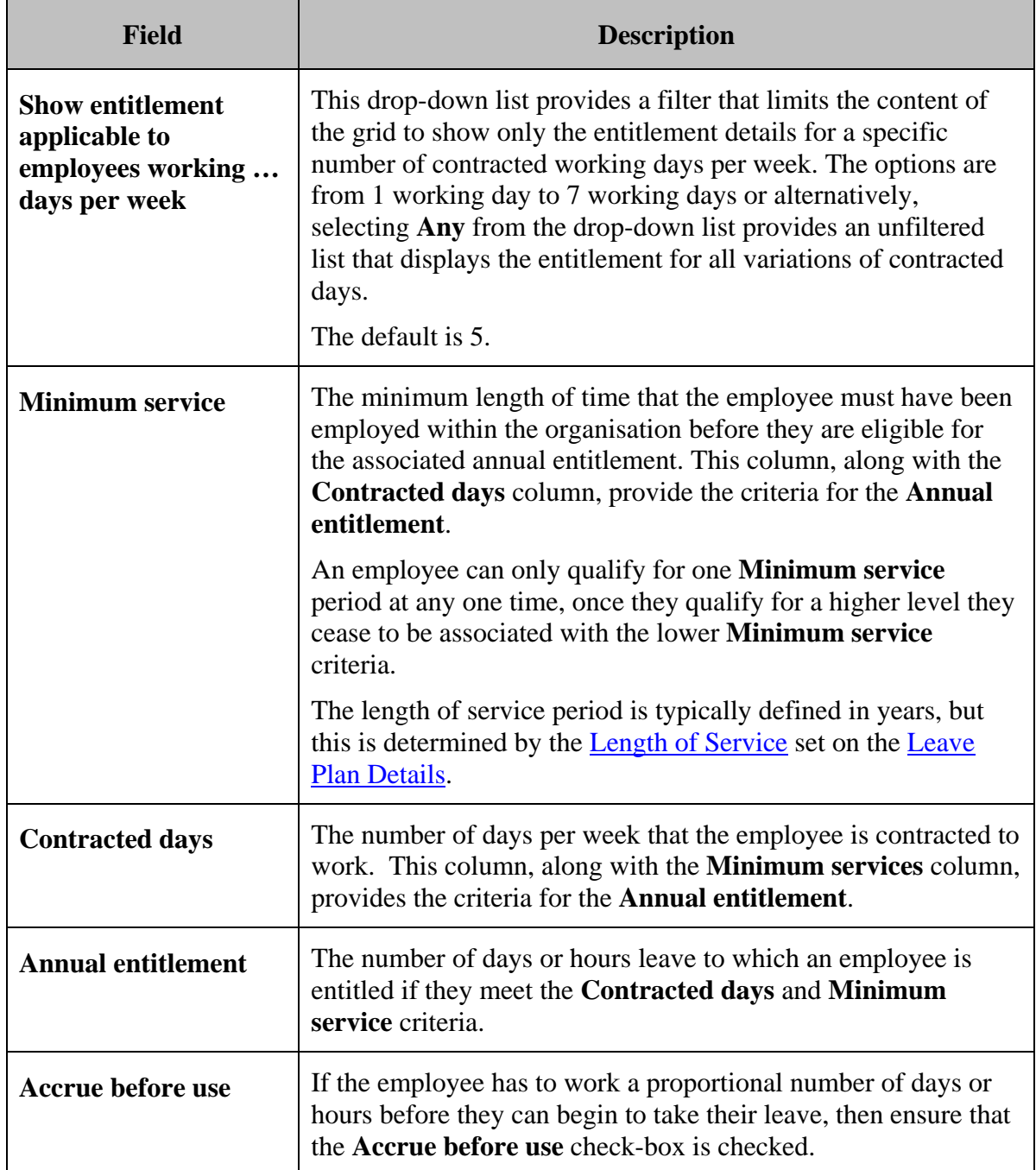

#### <span id="page-13-0"></span>**Entitlement page action buttons**

**Note**: *Once the Entitlement has been associated with a plan that has had employees enrolled into it, the plan, and therefore by default the Entitlement, cannot be amended or deleted. If it is necessary to make changes, a new plan should be created and the employees transferred into it.* 

The **Entitlement** page provides the following six action buttons:

**New Rule** – Selecting this button allows the user to create a new row in the Entitlement grid.

**Delete Rule** – Selecting this button allows the user to delete the currently displayed annual leave plan. This button will only be enabled for entitlements associated with leave plans that are not yet in use, that is no employees are, or have been, enrolled in the leave plan. The entitlement cannot be deleted even if employees that were enrolled in the plan have been moved to another plan, this ensures that historical information is retained.

**Previous Rule** – The **Previous** and **Next** options are navigation buttons that allow the user to select rows above or below the current selection in the grid. Details of the row that is currently selected will be displayed in the fields below the grid. If the top row in the grid is currently selected then the **Previous Rule** button is disabled.

**Next Rule** - The **Previous** and **Next** options are navigation buttons that allow the user to select rows above or below the current selection in the grid. Details of the row that is currently selected will be displayed in the fields below the grid. If the bottom row in the grid is currently selected then the **Next Rule** button is disabled.

**Cancel Changes** – Selecting this button will delete any entries that have been made on the page that have not yet been saved.

**Save Rule** – If the entitlement page has been amended in any way, then clicking the **Save** button will write the changes to the database.

# <span id="page-13-1"></span>**Annual Leave – Carry Forward**

The next step in creating a leave plan is to configure the carry forward element. In essence, this page allows the user to define the number of days that an employee can carry over from one leave year to the next. The details entered on this page will act the restrictions that apply to this leave plan. If the carry forward page for a leave plan is empty, then this means there are no restrictions and an employee is able to carry forward all of their leave for one year into the following year.

The carry-forward entitlement for each plan is defined on the **Carry Forward** page. The page is accessed by first selecting **Company > Leave Plans > Annual Leave > Carry Forward** from the main menu and then selecting the relevant leave plan from the centre frame pick-list.

| Company - Leave Plans - Annual Leave - Carry Forward<br>PlanA for Warehouse (1112) |                       |                               |              |                   |                      |  |
|------------------------------------------------------------------------------------|-----------------------|-------------------------------|--------------|-------------------|----------------------|--|
| Minimum service                                                                    | Rule No               | Carry up to                   |              | Use within        |                      |  |
| 10 Years                                                                           | 1                     | 3 Day(s)                      | 30 Day(s)    |                   |                      |  |
| 5 Years                                                                            | 1                     | 2 Day(s)                      | 45 Day(s)    |                   |                      |  |
| 5 Years                                                                            | 2                     | 3 Day(s)                      | 30 Day(s)    |                   |                      |  |
|                                                                                    |                       |                               |              |                   |                      |  |
| Minimum service:                                                                   | οI                    | Service is measured in: Years |              |                   |                      |  |
| Rule No.                                                                           |                       |                               |              |                   |                      |  |
| Carry up to:                                                                       | 3                     | Day(s)                        |              |                   |                      |  |
| Use within:                                                                        | 30                    | $\mathsf{Day}(s)$             |              |                   |                      |  |
| <b>New</b><br>Rule                                                                 | Delete<br><b>Rule</b> | <b>Previous</b><br>Rule       | Next<br>Rule | Cancel<br>Changes | <b>Save</b><br>Rule: |  |

Figure 1 - 4 Setting the carry forward element for annual Leave plans

<span id="page-14-1"></span>The carry forward element of a leave plan is based on length of service, and more than one rule can be applied to each defined **Minimum service** period.

# <span id="page-14-0"></span>**Carry forward page field descriptions**

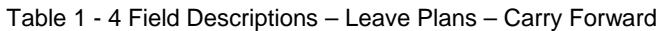

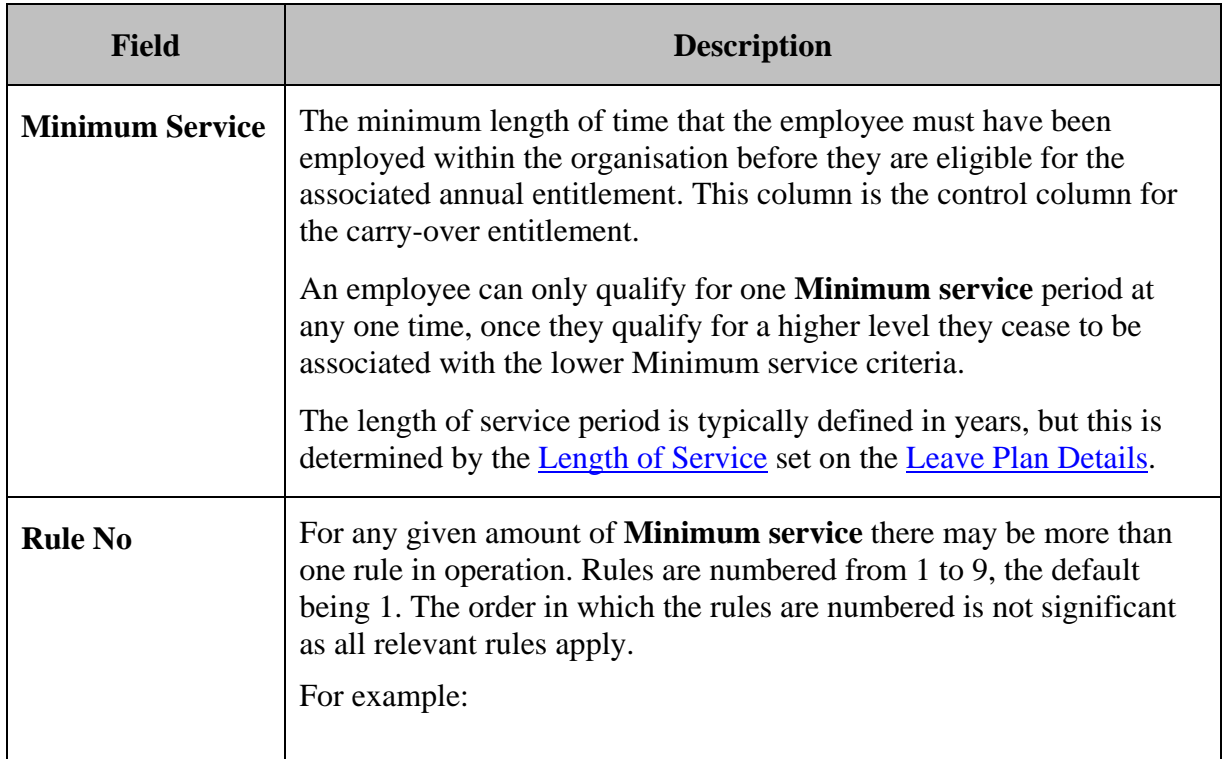

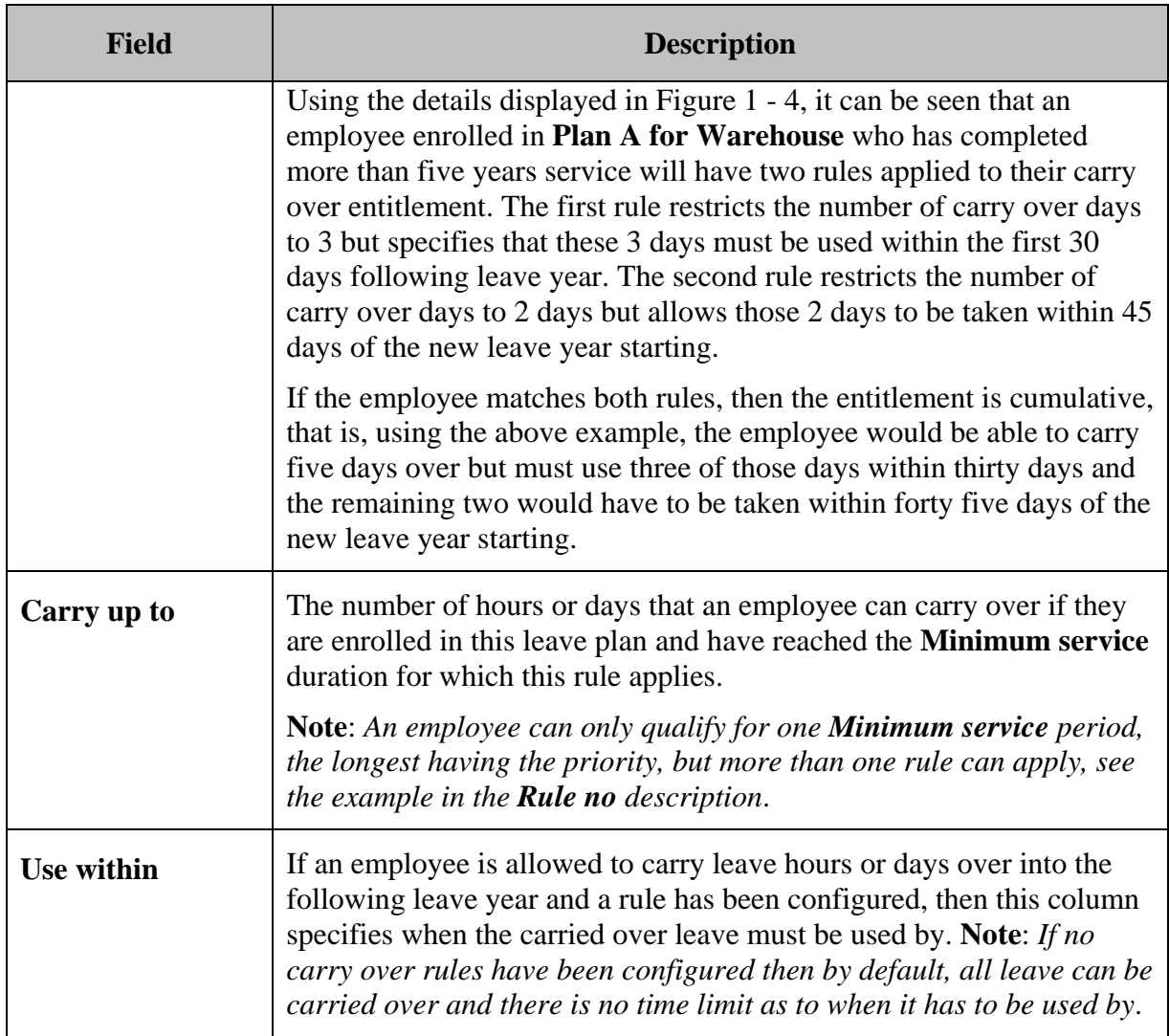

#### <span id="page-15-0"></span>**Carry forward page action buttons**

**Note**: *Once a Carry forward rule has been associated with a plan that has had employees enrolled into it, the plan, and therefore by default the Carry forward rule, cannot be amended or deleted. If it is necessary to make changes, a new plan should be created and the employees transferred into it.* 

The **Carry forward** page provides the following six action buttons:

**New Rule** – Selecting this button allows the user to create a new row in the **Carry forward** grid.

**Delete Rule** – Selecting this button allows the user to delete the currently displayed **Carry forward rule**. This button will only be enabled for rules that are either not associated, or, associated with leave plans that are not yet in use. That is no employees are, or have been, enrolled in the leave plan. The rule cannot be deleted even if employees that were enrolled in the plan have been moved to another plan, this ensures that historical information is retained.

**Previous Rule –** The **Previous** and **Next** options are navigation buttons that allow the user to select rows above or below the current selection in the grid. Details of the row that is currently selected will be displayed in the fields below the grid. If the top row in the grid is currently selected then the **Previous Rule** button is disabled.

**Next Rule** - The **Previous** and **Next** options are navigation buttons that allow the user to select rows above or below the current selection in the grid. Details of the row that is currently selected will be displayed in the fields below the grid. If the bottom row in the grid is currently selected then the **Next Rule** button is disabled.

**Cancel Changes** – Selecting this button will delete any entries that have been made on the page that have not yet been saved.

**Save Rule** – If the **Carry forward** page has been amended in any way, then clicking the **Save Rule** button will write the changes to the database.

# <span id="page-16-0"></span>**Length of Service**

Length of service may be a factor in determining an employee's entitlement to occupational leave (and may also be used in pension calculations). A Length of Service rule determines how the length of service is measured.

Individual rules are set up in isolation and then referenced by leave plans or pension calculations, as required.

A Length of Service Rule defines the following:

- the units in which the employee's service is measured.
- whether or not the length of service is rounded up or down.
- how service is measured.
- the date that the length of service is measured up to.
- any offset that is to be applied to the result of the calculation.

The length of service rules are defined on the **Length of service** page. This is accessed by selecting **Company > Company Setup > Rules > Length of Service** from the main menu and then selecting the relevant rule from the centre frame pick-list. Alternatively, to create a new rule, the user can click on the **New Length of Service Rule** button.

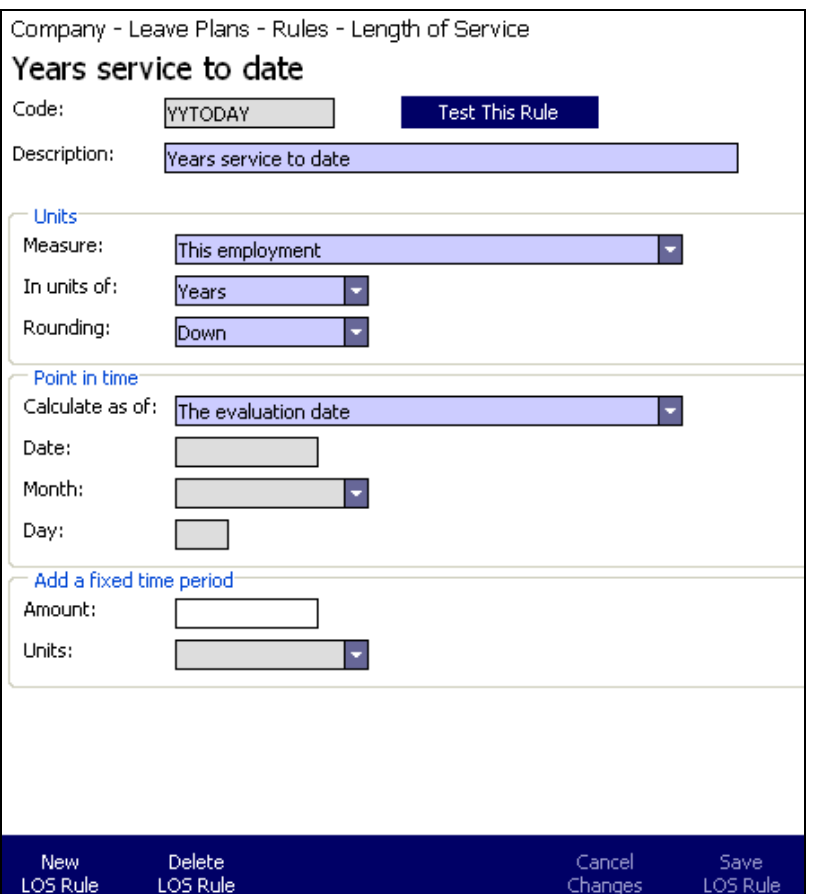

Figure 1 - 5 Length of service rules

# <span id="page-17-0"></span>**Length of service page field descriptions**

Table 1 - 5 Field Descriptions – Leave Plans – Length of service

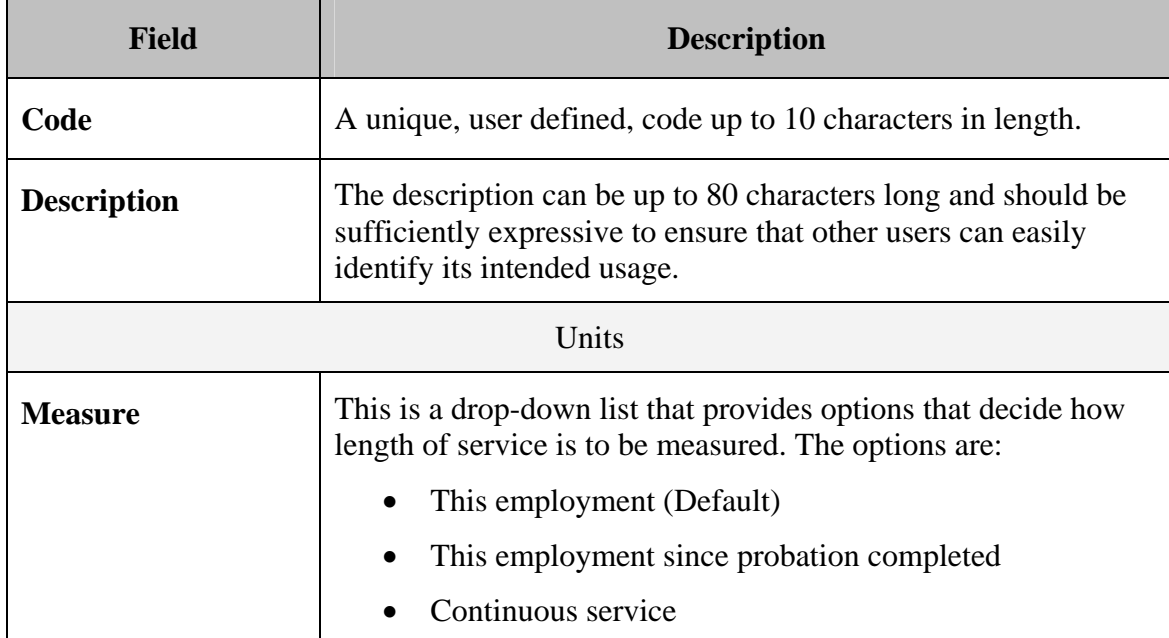

<span id="page-18-0"></span>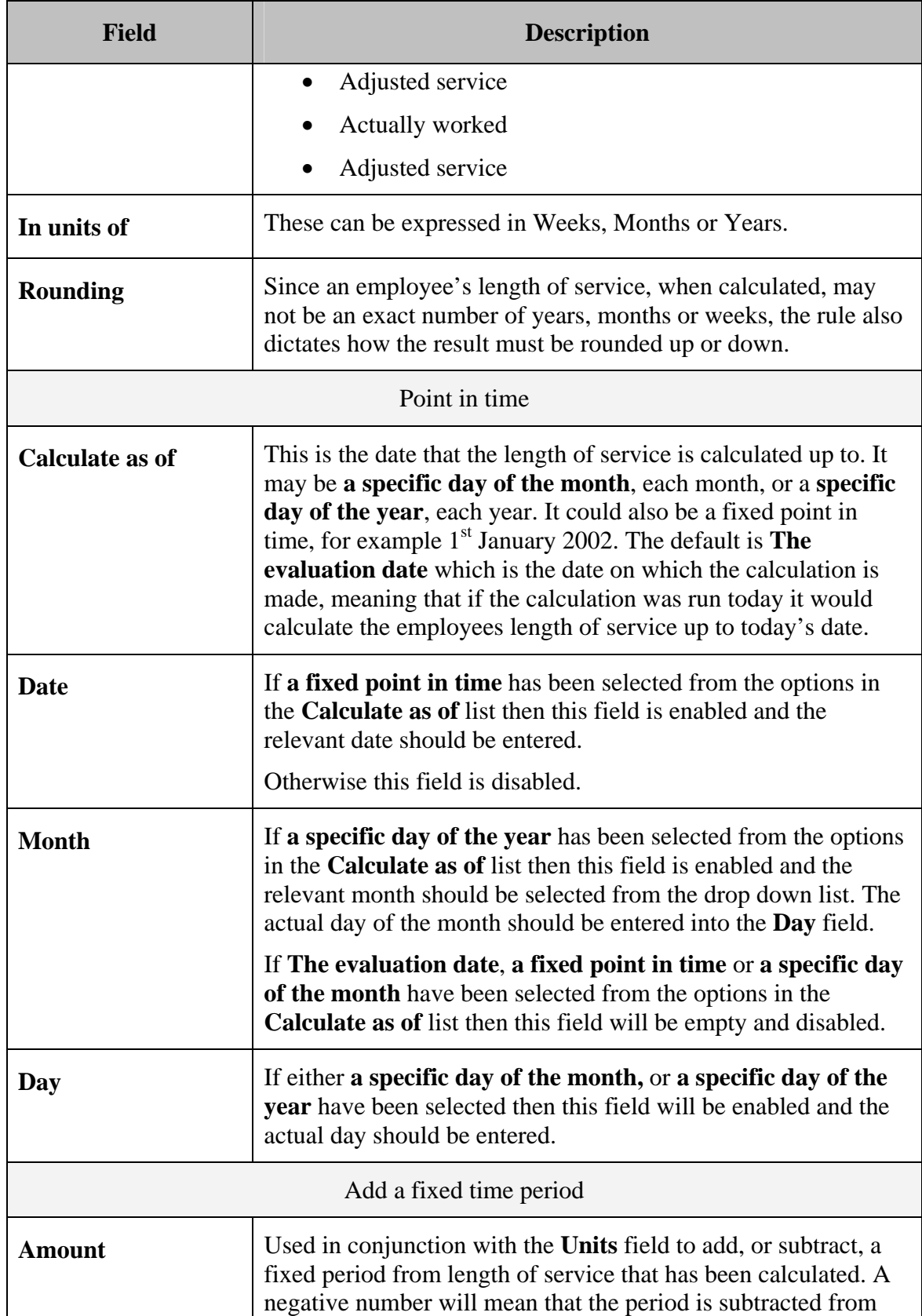

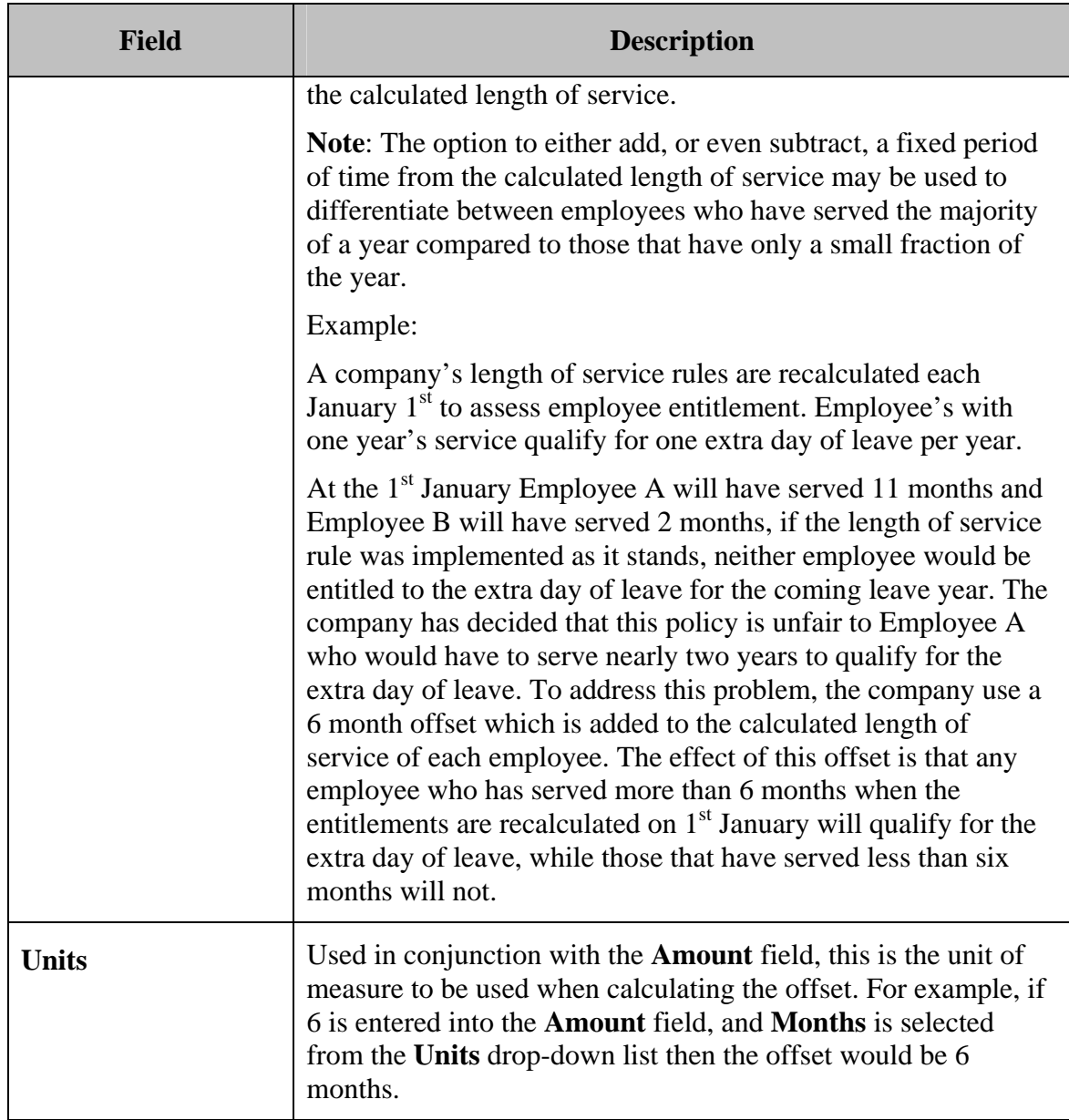

#### **Length of Service page action buttons**

**Note**: *Once a length of Service rule is associated with a plan that has had employees enrolled into it, the plan, and therefore by default the Length of Service rule, cannot be amended or deleted. If it is necessary to make changes, a new plan should be created and the employees transferred into it.* 

The **Length of Service** page provides the following action buttons:

**New LOS Rule** – Selecting this button allows the user to create **Length of Service** rule.

**Delete LOS Rule** – Selecting this button allows the user to delete the currently displayed **Length of Service** rule. This button will only be enabled for rules that are either not associated, or, associated with leave plans that are not yet in use. That is no employees are, or have been, enrolled in the leave plan.

**Cancel Changes**– Selecting this button will delete any entries that have been made on the page that have not yet been saved.

**Save LOS Rule** – If the **Length of Service** page has been amended in any way, then clicking the **Save** button will write the changes to the database.

#### <span id="page-20-0"></span>**Testing the Rule**

Finally, the length of service rule can be tested against individual employees by clicking on the **Test This Rule** button.

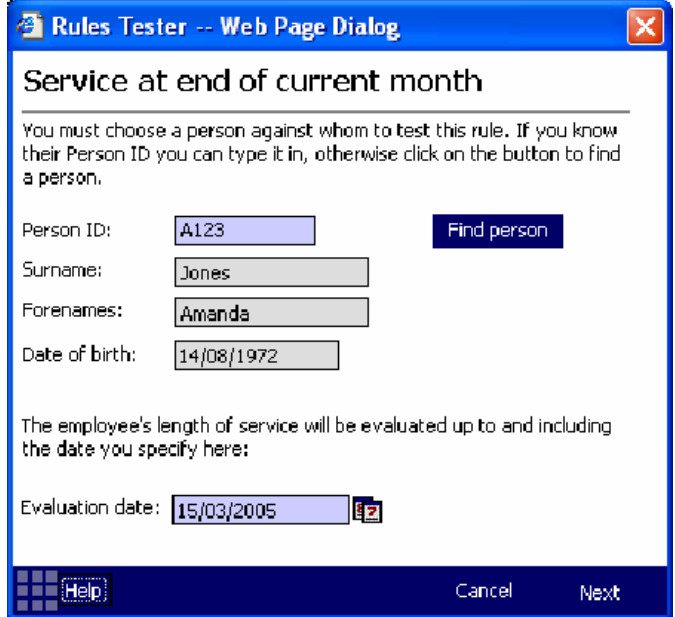

Figure 1 - 6 Test length of service rules

Once the button is clicked, the **Rules Tester** pop-up page activates. From this page a user can either enter the Person ID of an employee, against whom the rule is to be tested, or use the **Find person** button to activate an assistant from where criteria can be entered to produce a list of employees.

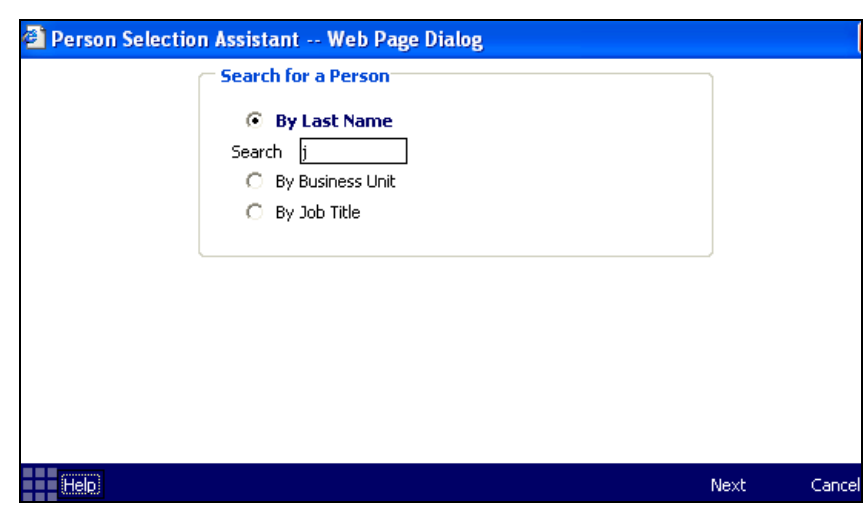

Figure 1 - 7 Selection assistant – first page

The first page of the assistant, illustrated above, allows user to determine how they wish to search for the employee to test the rule against. There are three search options:

- **Last name**
- **Business Unit**
- **Job Title.**

If the user elects to search **By last Name** then they have to provide either the full last name or some portion of it, for example the first letter, first two letters etc. they click the **Next** button are able to select from the list of employees matching the entered criteria.

| Selection Assistant -- Web Page Dialog       |                   |                  |                      |        |  |  |
|----------------------------------------------|-------------------|------------------|----------------------|--------|--|--|
| Select the employee from the following list: |                   |                  |                      |        |  |  |
| <b>Last Name</b>                             | <b>First Name</b> | <b>BU Name</b>   | Job Title            |        |  |  |
| Jabbar                                       | Shimair           | Assembly Line 2  | Assembler            |        |  |  |
| Jackson                                      | Pamela            | Order Processing | <b>Order Process</b> |        |  |  |
| James                                        | Christopher       | Packaging        | Senior Packer        |        |  |  |
| <b>Jefford</b>                               | Chris             | Production       | General Mana         |        |  |  |
| <b>Jenkins</b>                               | Henry             | Assembly Line 1  | Assembler            |        |  |  |
| <b>Jenkins</b>                               | Mary              | Assembly Line 1  | Production Su        |        |  |  |
| Jones                                        | Alison            | Assembly Line 1  | Assembler            |        |  |  |
| Jones                                        | Amanda            | HR.              | HR Administra        |        |  |  |
| Jones                                        | Mark              | Warehouse        | Forklift Driver      |        |  |  |
|                                              |                   |                  |                      |        |  |  |
|                                              |                   |                  |                      |        |  |  |
| :Help                                        |                   | Back             | Finish               | Cancel |  |  |

Figure 1 - 8 Selection assistant – second page

If the user elects to search by **Business Unit** or **Job Title** then click the **Next** button, ADP Freedom displays a list of Business Units or Job Titles from which to select, once the selection is made ADP Freedom then displays a list of personnel from whom to choose.

Highlight the relevant employee from the grid and click on **Finish**, the selection assistant will close and the selected employee's details will have been entered into the relevant fields on the **Rules Tester** page.

If necessary, enter the date that the employee's length of service is to be measured into the **Evaluation date** field (the entry is defaulted to the current date, but can be overwritten).

Clicking on **Next** will display the results page that will provide the length of service that this employee will have completed as at the date entered on the previous page.

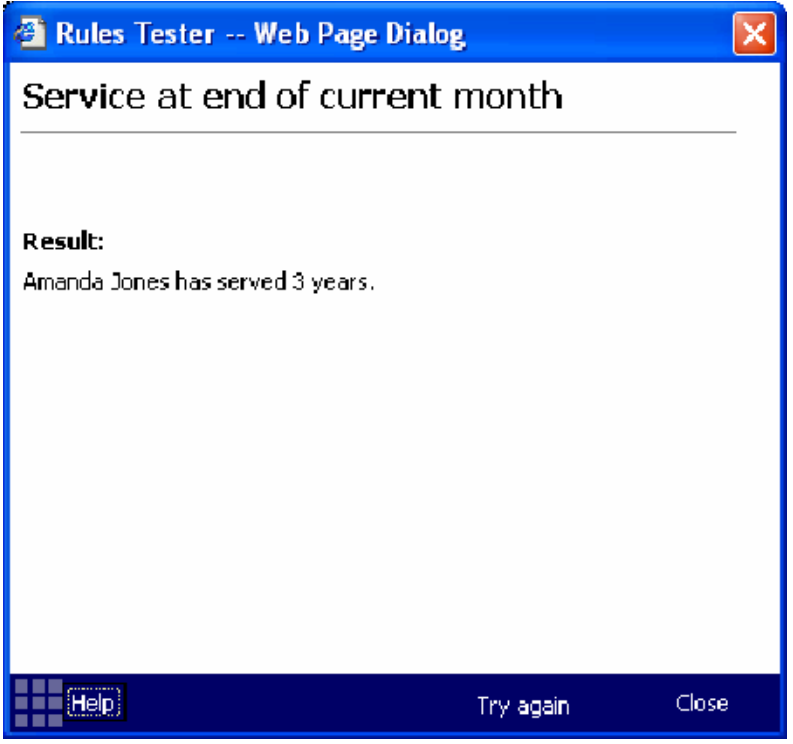

Figure 1 - 9 Rules Tester – Results page

If the user would like to enter a different date to calculate length of service up to then clicking on **Try again** will return the user to the first page of the assistant.

Having set up the required annual leave plans, these need to be made available for employees to enrol in, until this happens, the plan is deemed to be *In planning*. A plan is made available by changing the status from **In Planning** to **Ready to use** on **Company > Leave plans > Enrolment > Enrolment Rule** page*.* 

# <span id="page-23-0"></span>**Enrolling Employees into Leave Plans**

Employees can be enrolled into leave plans automatically once the **Status** of the plan is set to **Ready to use**.

The **Enrolment Rule** page is used to set the status of a plan and to control which plans an employee is enrolled into by assigning a **Membership Profile** to the plan.

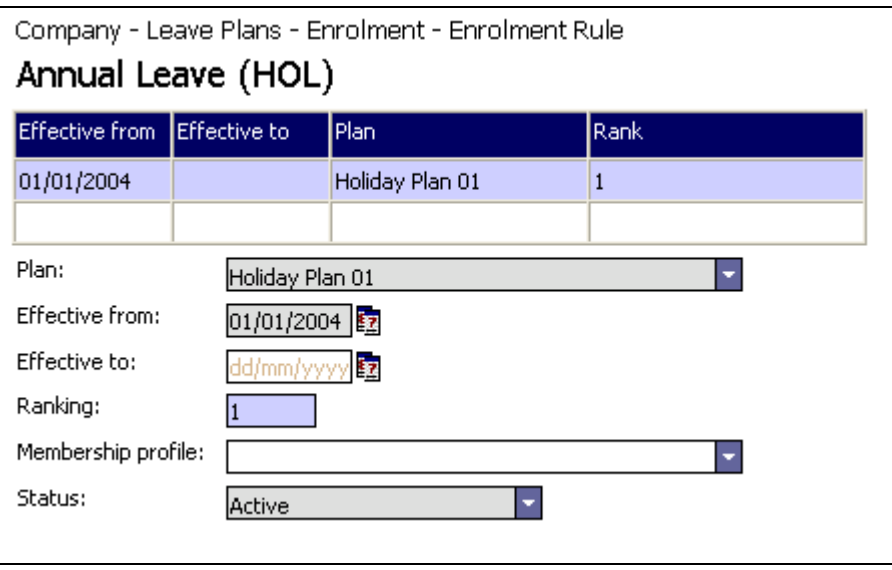

Figure 1 - 10 Enrolling employees into a leave plan

This page is accessed by first selecting **Company > Leave Plans > Enrolment > Enrolment Rule** from the main menu and then selecting the relevant leave plan from the centre frame pick-list.

*Refer to the Membership Profiles & Plan Enrolment user manual for further information on how to define membership profiles and enrolment rules, and how to enrol employees automatically into plans.* 

# <span id="page-23-1"></span>**Managing & Reviewing Enrolments**

Once a plan is switched from **In planning** to **Ready to Use**, then the **Enrolment Review Assistant** is invoked to enrol those employees that meet the membership profile criteria.

Any changes that are made to the employees plan memberships will activate the **Enrolment Review Assistant** from where you can elect to activate the review process immediately, or manually invoke a review at a later date.

The enrolment assistant is also launched automatically when specific employment details are changed. Examples of changes that would activate the enrolment assistant are:

- New appointment
- Changes to existing appointment
- New pay rates
- Changes to pay rates
- Changes to appointment working hours or shift pattern
- Creating new plans
- Decommissioning plans

You can also choose to manually run the Enrolment Review Assistant at any time for an individual employee using the **People > Leave Plans > Review Enrolment** option, or for all employees using **Company > Leave Plans > Enrolment > Enrol Employees**.

*Refer to the Membership Profiles & Plan Enrolment user manual for further information on how to review enrolments.* 

# <span id="page-25-0"></span>**Chapter 2 – Viewing & Recording Holiday Absences**

Annual leave can be recorded by the following employee roles:

- **Admin** This encompasses any user that logs into ADP Freedom via the main application interface, as opposed to logging in via Self-Service. An absence is recorded using the **People > Absence Management > Absences** page**.**
- **Line Manager** Any employee that logs in via Self-Service and has one or more employees who currently report to him/her can record an absence using the **My Team > Absence > Absences** option.
- **Employee** Any employee that logs in via Self-Service can record an absence using the **About Me > Absence > Absences** option.

The **Absences** page is the same in each case.

Freedom makes some assumptions on how absences are recorded based on the employee's terms of contract (agreed work hours) and this is summarised below:

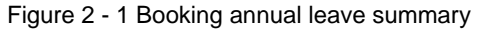

#### **Booking Annual Leave (or any other planned absence)**

<span id="page-25-1"></span>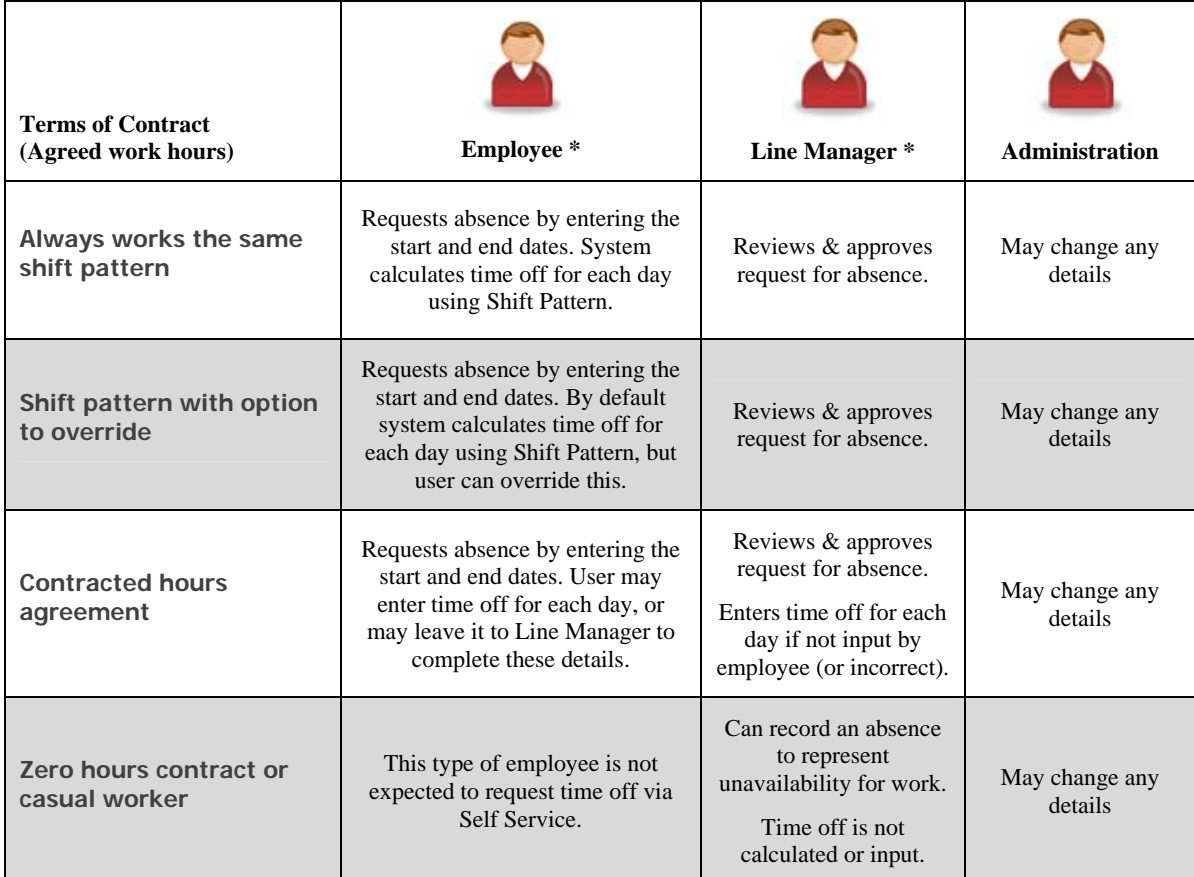

\* Assumes that time off is requested using ADP freedom Self Service.

## <span id="page-26-0"></span>**About the Absences Page**

The **Absences** page provides a host of features that enable you to manage an employee's absences. You use the Absences page to:

- log new absences
- maintain existing absences
- review an employee's previous absence details
- identify any absences the employee has booked but not taken
- view the employee's annual leave entitlement balance
- check the employee's working hours.

The Absences page exists in both the main Freedom application and also in Self Service.

In Freedom it accessed from the **People > Absence Management > Absences** option and you should choose the employee you required in the centre pane in the usual way.

When you access this page for an employee it lists the employee's absence records for the last 12 months and provides a series of buttons that allow you to focus on the absences you wish to view, and view other absence related information.

**Note**: You cannot use the Absences option to add or maintain Shared Parental Leave *absences. These are added and maintained using the Shared Parental Leave Assistant.* 

Refer to the *Absences – Sickness Benefits* manual for information on how to view an employee's absences in more detail using the **View Summary** and **View Working Hours** options on the Absences page.

#### <span id="page-27-0"></span>**Logging an absence through the main application**

An employee absence can be recorded by an administrator, through the main application page **People > Absence Management > Absences.**

| Atterclife, Pennie (A637)                                                      | CONTACT<br><b>INFO</b>                                 |                                                                                       |                                                                |
|--------------------------------------------------------------------------------|--------------------------------------------------------|---------------------------------------------------------------------------------------|----------------------------------------------------------------|
| <b>Last 12 months</b>                                                          | Coming up                                              |                                                                                       | In date range                                                  |
| Start<br>09/09/2010<br>16/08/2010<br>12/05/2010 11:30 12/05/2010<br>15/02/2010 | Finish<br>10/09/2010<br>16/08/2010 11:00<br>19/02/2010 | Reason<br>Short-term Sick<br>Ante-natal Appointment<br>Compassionate Leave<br>Holiday | Time off<br>2.00 days<br>2.00 hours<br>6.00 hours<br>5.00 days |
| <b>View balance of annual leave</b><br>New<br>Absence                          | Delete<br>Change<br>Absence<br>Absence                 |                                                                                       | <b>Yiew working hours</b><br>View<br><b>Summary</b>            |

Figure 2 - 2 The Employee Absences page

The Absences page lists an employee's existing absence records and provides a series of buttons that allow you to focus on the absences you wish to view. By default it lists all of the absences for the last 12 months.

Refer to *[Chapter 3 – Reviewing & Adjusting Annual Leave Balances](#page-40-0)* for further information on the Absences page.

# <span id="page-28-0"></span>**Recording an absence using the Absence assistant**

From the foot of the Absences dashboard, select **New Absence**. The Reason for Absence dialog appears.

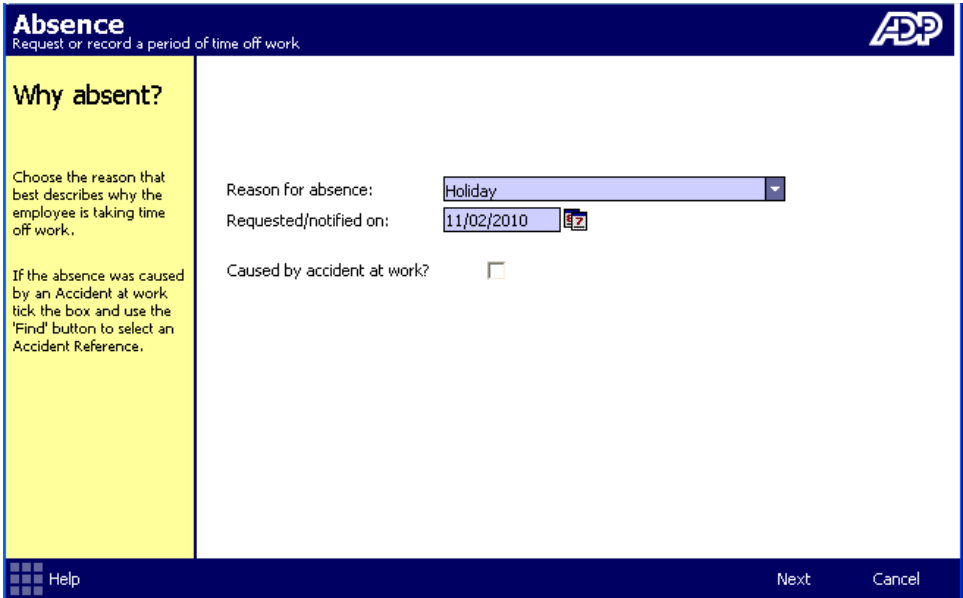

Figure 2 - 3 The Absence Assistant – Reason for Absence

Complete the Reason for absence details. If necessary, refer to the table below for assistance.

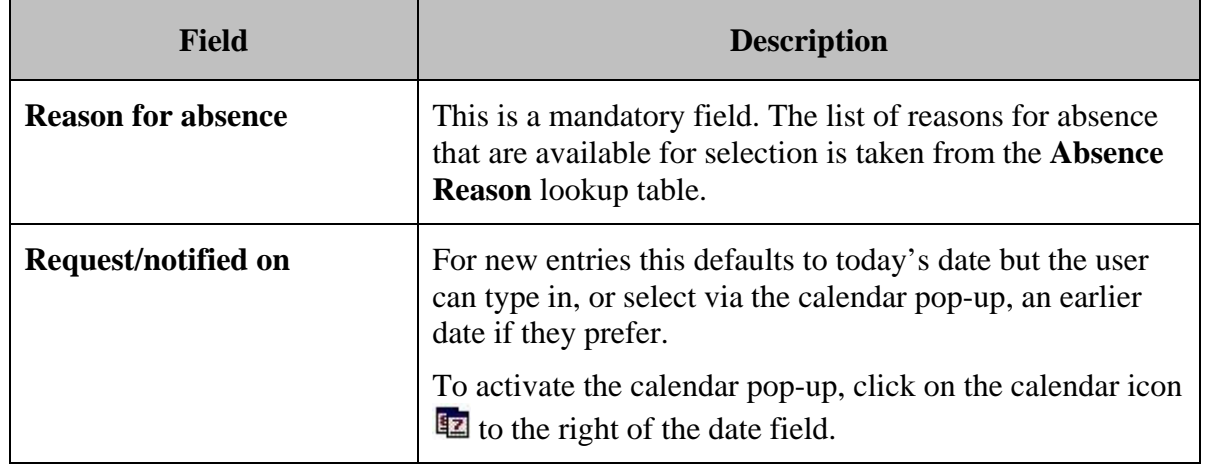

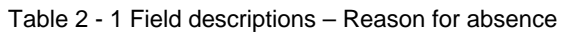

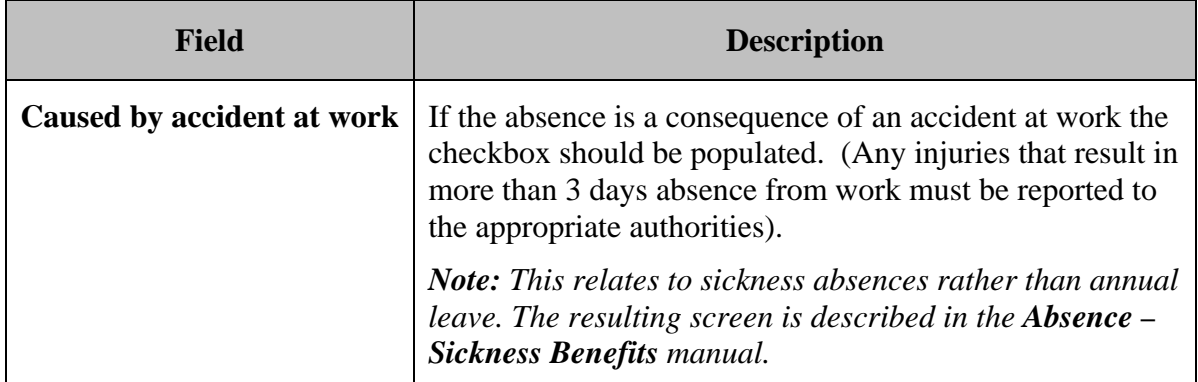

Once the details on the above page have been entered, then clicking **Next** will progress the assistant to the next stage.

#### <span id="page-29-0"></span>**Identifying the period absent from work**

| Absence<br>Request or record a period of time off work                                                                                                    |                                                                                                    |        |
|----------------------------------------------------------------------------------------------------|----------------------------------------------------------------------------------------------------|--------|
| When absent?                                                                                                    |                                                                                                    |        |
| Enter the dates of the first<br>and last days of the<br>absence.<br>If you don't know when<br>the absence is going to<br>end, but you have a<br>rough idea, you can enter<br>an expected end date.<br>For night workers these<br>are the calendar dates on<br>which the shift began and<br>ended. | <sup>1</sup> 2 at hh:mm<br>on 24/11/2010<br>Absent from: Start of shift<br>۰<br>on 25/11/2010<br>11:00<br>Absent until: Part way through shift<br>0<br>× |        |
| <b>BEE</b><br>$\overline{\phantom{a}}$ . The Help $\overline{\phantom{a}}$                                                                                                    | <b>Back</b><br><b>Next</b>                                                                                                    | Cancel |

Figure 2 - 4 The Absence Assistant – When Absent from work

This second page of the assistant is used to identify when the employee will be on leave. You can enter the start and end date for the absence. If the employee is leaving or returning part way through a day, you can also record the relevant times.

For all absences other than sickness, the **Absent until** details must be completed.

**Note for Night-time workers:** These are absolute dates and times, i.e. the actual calendar date and time the absence began and finished. For night-workers this means that a single missed shift will result in an absence that ends the day after it began. The assistant will work out the hours/days absent.

Enter the **When Absent** details. If necessary, refer to the table below for assistance.

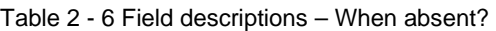

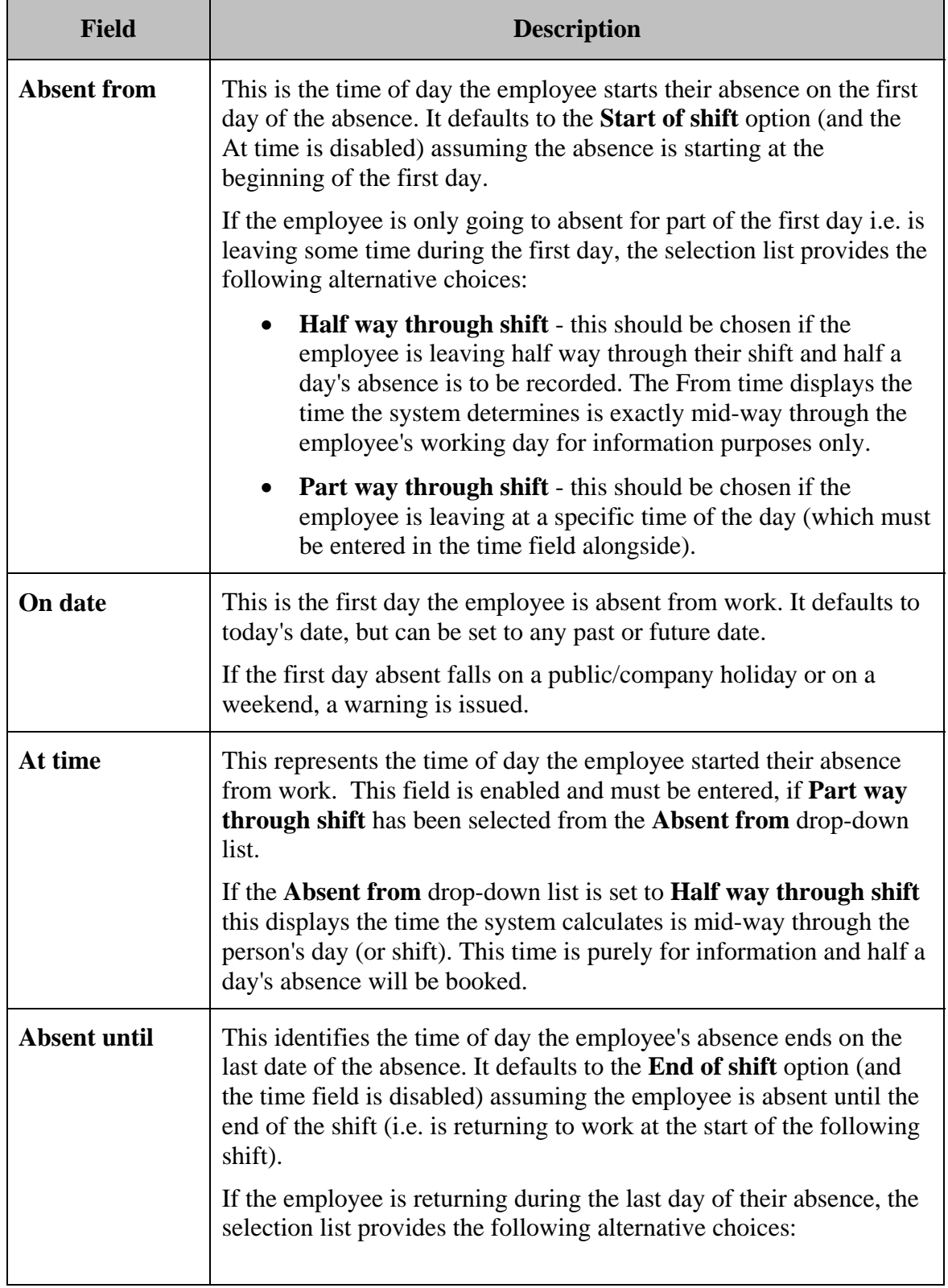

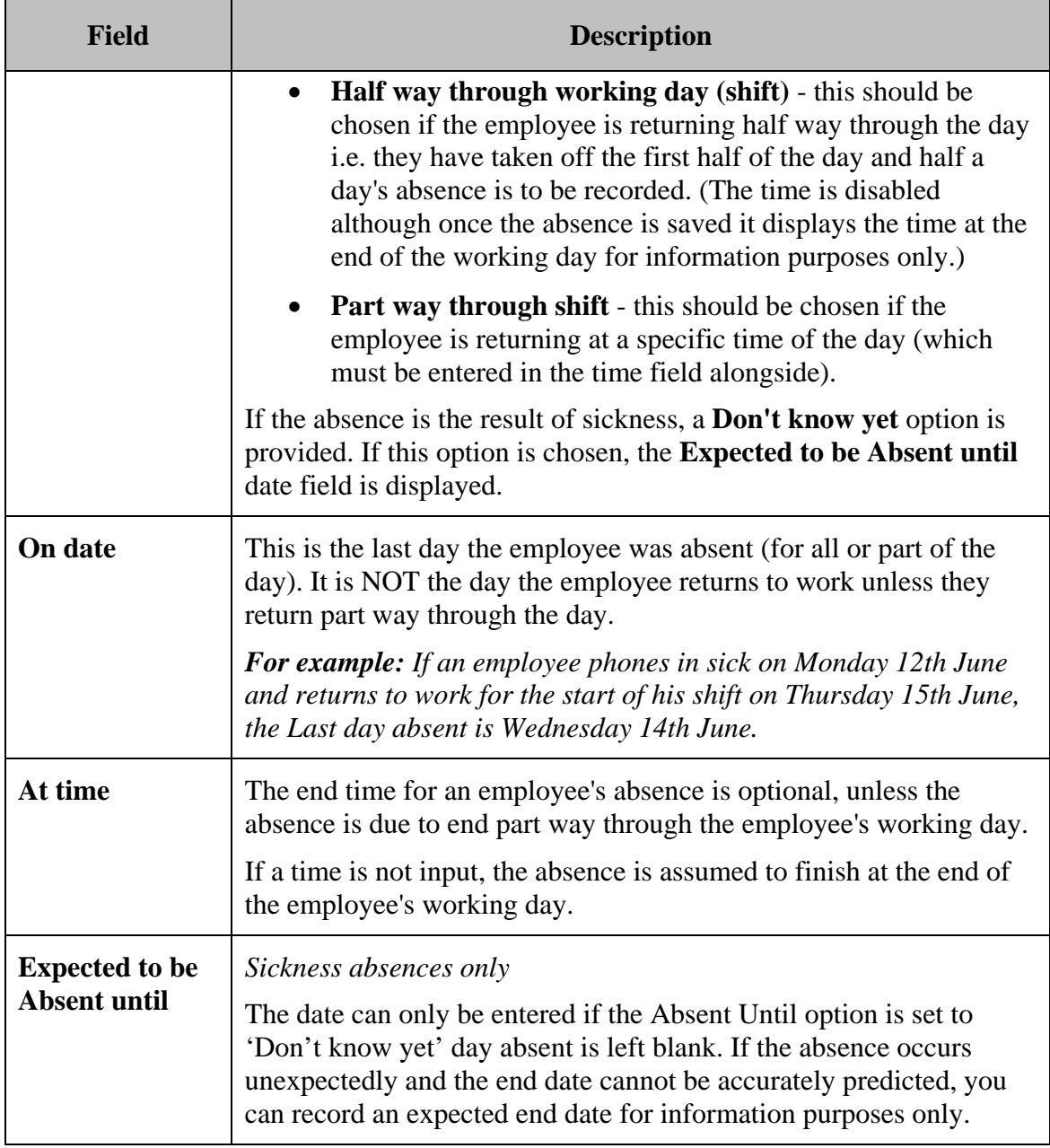

A symbol is displayed that alongside the **Time** field. You can click this icon to view a representation of the employees working pattern for the shift/day.

For example:

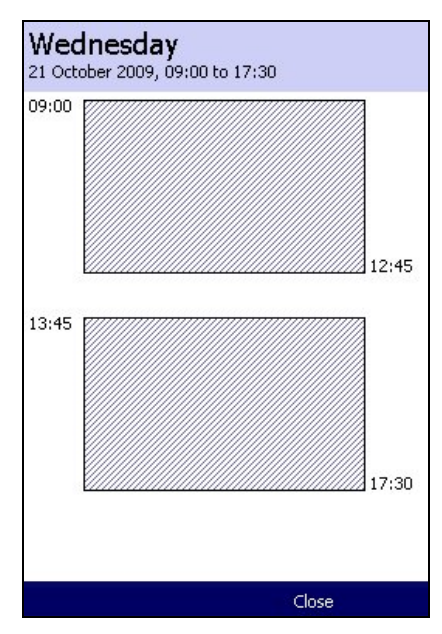

Once the details on the above page have been entered, then clicking **Next** will progress the assistant to the next stage.

## <span id="page-32-0"></span>**Identify the time off work**

The next stage of the assistant identifies the amount of working hours/days the employee has booked as leave, based on the dates you have just entered and the employee's Terms of Contract.

The employee's Terms of Contract determine their working day/hours per week. This is identified in the **Terms of Contract** field on the **People > Appointment & Rates > Working hours** pag*e.*

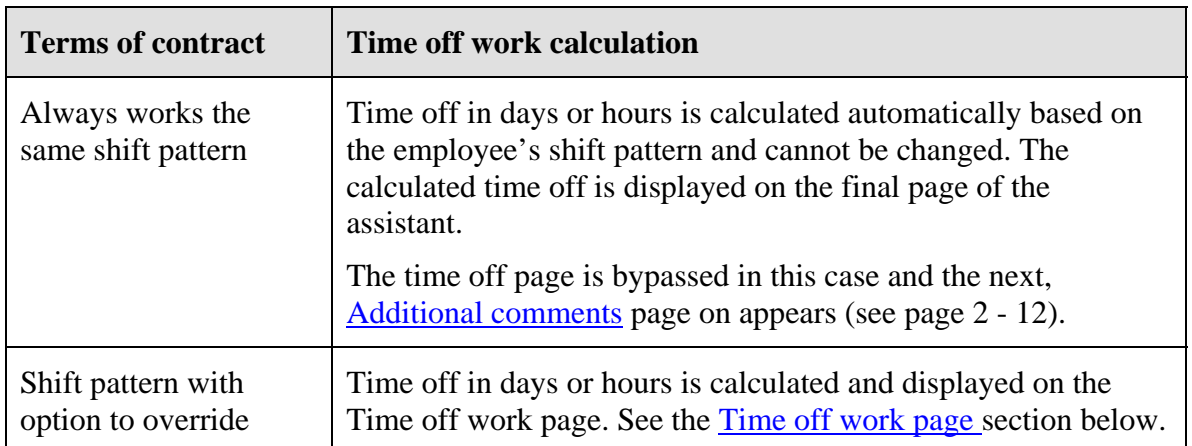

There are four terms of contract options and each has a different affect on how the employee's time off is determined. This is summarised below:

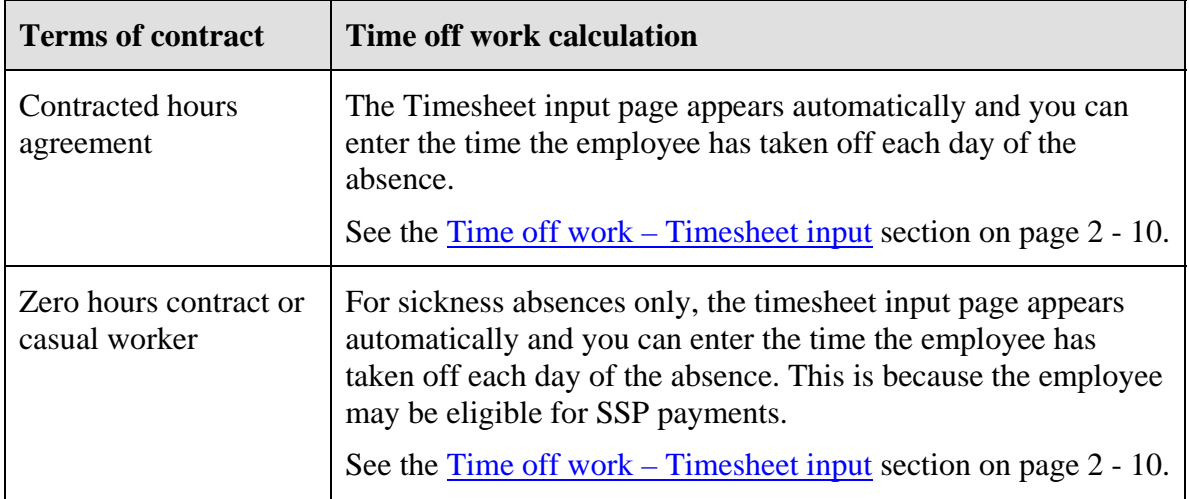

#### <span id="page-33-0"></span>**Time off work page**

This page appears for employee's with Terms of Contract of **Shift pattern with option to override**, as is explained above.

| <b>Absence</b><br>Request or record a period of time off work                                                                                                    |                                                         |        |  |  |
|----------------------------------------------------------------------------------------------------|---------------------------------------------------------|--------|--|--|
| Time off work                                                                                                    | Calculate time off work from shift pattern?<br>П        |        |  |  |
| You can let us calculate<br>the time off work from the<br>employee's contracted<br>hours.<br>If you don't you'll be<br>asked to enter the time off.<br>for each day. | Time off work:<br>10.00 Days, rounded up to quarter day |        |  |  |
| Help)                                                                                                    | <b>Back</b><br>Next.                                    | Cancel |  |  |

Figure 2 - 5 The Absence Assistant –Time off work page

You can click **Next** to accept the calculated time off and move to the [Additional](#page-36-0)  [comments](#page-36-0) page (see page 2 - [12\)](#page-36-0).

Alternatively, you can choose to override the employee's shift pattern and therefore adjust the time off work, by unticking **Calculate time off work from shift pattern?**  option. If you do so, the timesheet input page appears.

# <span id="page-34-0"></span>**Time off work – Timesheet input**

The **Timesheet input** page is primarily designed for workers who do not work a regular shift pattern i.e. those with a Contracted or zero-hours terms of contract, or those employees whose shift pattern sometimes changes. It allows you to accurately identify the employee's time off for each day of their absence.

*Tip: See the table in previous section for a description of when this page appears.* 

| <b>Absence</b><br>Request or record a period of time off work. |             |     |                    |                      |                    |        |
|----------------------------------------------------------------|-------------|-----|--------------------|----------------------|--------------------|--------|
| Time off work                                                  | Date absent | Day | Scheduled to work? | Hour(s) absent       | Day part<br>absent |        |
|                                                                | 21 Nov 2008 | Fri | Work day           | 7<br> 00             | 1,00               |        |
| Tell us how much time off<br>work is taken for each            | 22 Nov 2008 | Sat | Non-work day       | 00<br>$\overline{0}$ | 0.00               |        |
| day.                                                           | 23 Nov 2008 | Sun | Non-work day       | 00<br>οI             | 0.00               |        |
| You'll need to tell us the                                     | 24 Nov 2008 | Mon | Work day<br>٠      | 7<br> 00             | 1,00               |        |
| number of hours taken.<br>off work, and what                   | 25 Nov 2008 | Tue | Work day<br>٠      | 00 <br>7             | 1,00               |        |
| proportion of the<br>working day this                          | 26 Nov 2008 | Wed | Work day<br>٠      | 7<br>00 <sub>1</sub> | 1,00               |        |
| represents.                                                    | 27 Nov 2008 | Thu | Work day<br>٠      | 7<br>00 <sup>1</sup> | 1,00               |        |
| If the day was not<br>scheduled to be worked.                  | 28 Nov 2008 | Fri | Work day           | 50<br>31             | 0.50               |        |
| you can mark it as a non-                                      |             |     |                    |                      |                    |        |
| work day or public<br>holiday.                                 |             |     |                    | 66<br>50<br>$\pm$    | 9,50               |        |
|                                                                |             |     |                    |                      |                    |        |
|                                                                |             |     |                    |                      |                    |        |
| $\blacksquare$ $\blacksquare$ Help                             |             |     |                    | Back                 | Next.              | Cancel |

Figure 2 - 6 The Absence Assistant – Time off work timesheet input

This page automatically displays a row for every day in the absence period. For a long absence, a scroll bar appears to allow you to scroll down to view and adjust all of the days.

You should enter the employee's time off and click **Next** to continue.

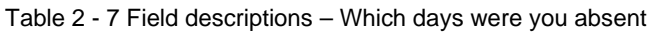

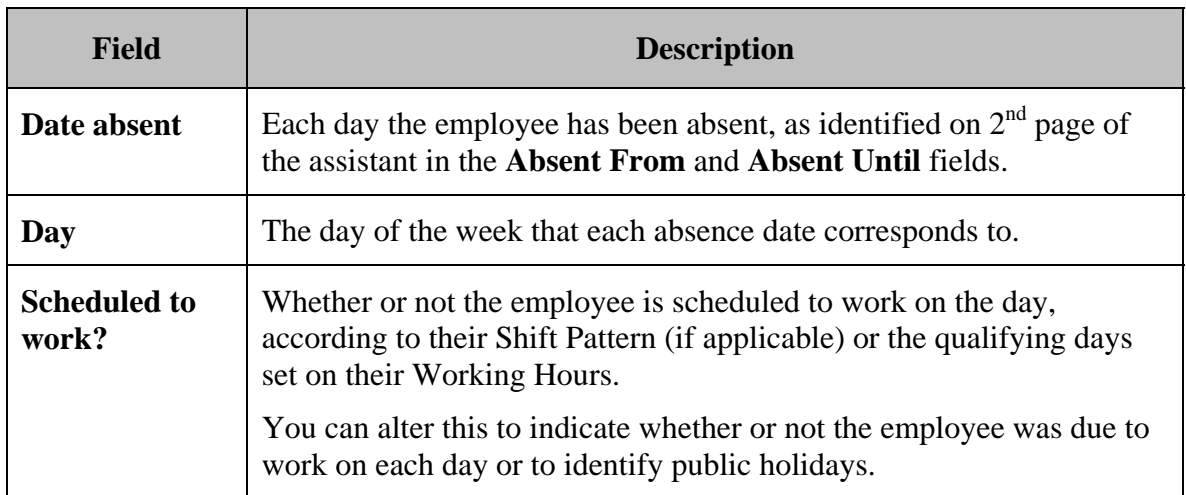

#### **Chapter 2 – Viewing & Recording Holiday Absences**

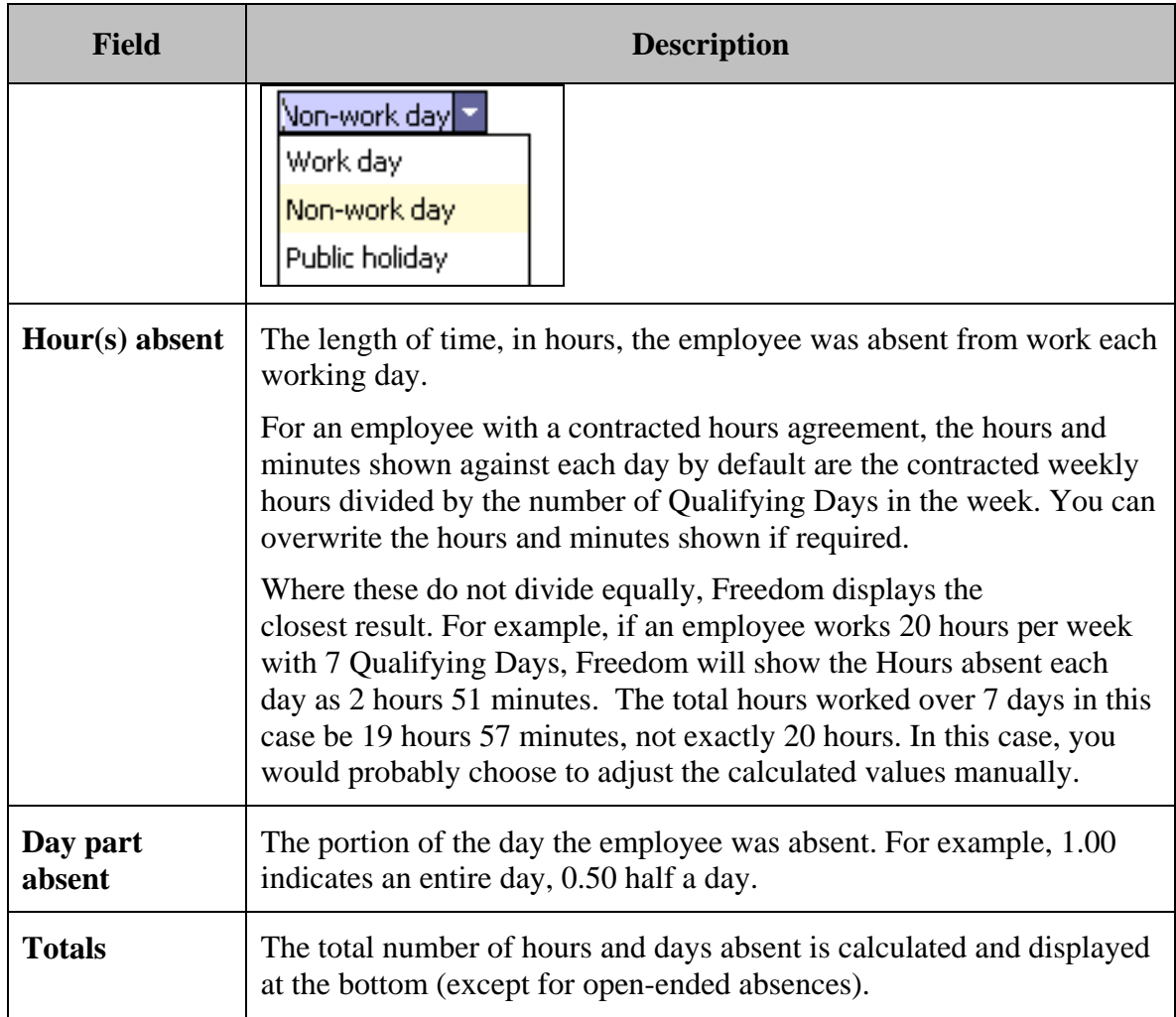

Once the details on the above page have been entered, then clicking **Next** will progress the assistant to the next stage.

#### <span id="page-36-0"></span>**Additional notes**

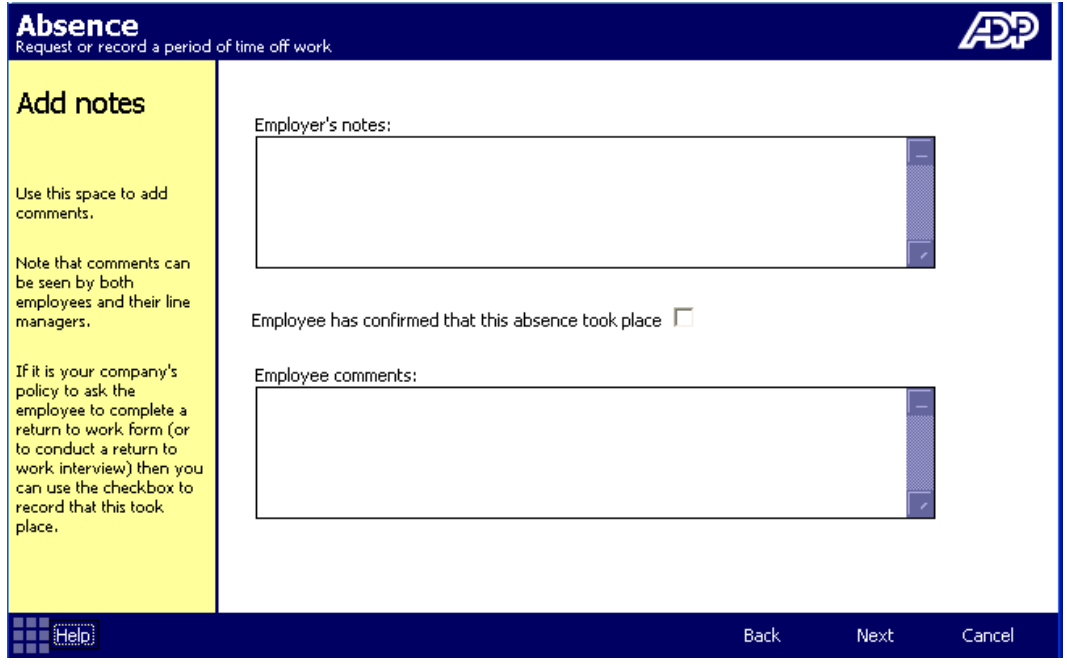

Figure 2 - 7 The Absence Assistant – Add notes page

This page is used to add any employee or employer comments that may be associated with this absence. Note that the comments can be seen by both the employee and their line manager.

The Employee confirmation check-box should be selected for absences that have been agreed by the employee.

Once the details on the above page have been entered, then clicking **Next** will progress the assistant to the final stage.

#### <span id="page-37-0"></span>**Check & save details**

| Absence<br>Request or record a period of time off work                                          |                                                                        |                                                                                                    |                  |
|-------------------------------------------------------------------------------------------------|------------------------------------------------------------------------|----------------------------------------------------------------------------------------------------|------------------|
| Check & save<br>Check the details and<br>then, if you're happy with<br>them, click on 'Finish'. | Reason for absence:<br>Absent from:<br>Absent until:<br>Time off work: | Holiday<br>Start of shift on 05/11/2010<br>End of shift on 18/11/2010<br>12.00 Days, rounded up to half day |                  |
| If there are any errors<br>reported here you will not<br>be allowed to finish.                  | <b>Errors and warnings</b><br>No errors or warnings.                   |                                                                                                    |                  |
| Help)                                                                                           |                                                                        | <b>Back</b>                                                                                                 | Finish<br>Cancel |

Figure 2 - 8 The Absence Assistant – Check & save page

This final page displays a summary of the absence that has just been recorded or amended. Ensure the details are correct.

If the absence contains errors, click on the **Back** button to return to the relevant page and correct the error. If the details are correct, clicking on **Finish** will close the assistant and commit the details to the database.

Once the absence is saved, the system analyses the data that has been entered and updates any associated data and processes. The new absence details appear on the Absences page, as illustrated below.

| Atterclife, Pennie (A637)                 |                                        |                                                                | CONTACT<br><b>INFO</b>    |
|-------------------------------------------|----------------------------------------|----------------------------------------------------------------|---------------------------|
| <b>Last 12 months</b>                     | Coming up                              |                                                                | In date range             |
| Start                                     | Finish                                 | Reason                                                         | Time off<br>2.50 days     |
| 21/09/2010<br>09/09/2010                  | 23/09/2010 11:00 Holiday<br>10/09/2010 | Short-term Sick                                                | 2.00 days<br>2.00 hours   |
| 16/08/2010<br>12/05/2010 11:30 12/05/2010 |                                        | 16/08/2010 11:00 Ante-natal Appointment<br>Compassionate Leave | 6.00 hours                |
| 15/02/2010                                | 19/02/2010                             | Holiday                                                        | 5.00 days                 |
|                                           |                                        |                                                                |                           |
|                                           |                                        |                                                                |                           |
|                                           |                                        |                                                                |                           |
|                                           |                                        |                                                                |                           |
|                                           |                                        |                                                                |                           |
|                                           |                                        |                                                                |                           |
| <b>View balance of annual leave</b>       |                                        |                                                                | <b>View working hours</b> |
| <b>New</b><br>Absence                     | Delete<br>Change<br>Absence<br>Absence |                                                                | View<br>Summary           |

Figure 2 - 9 The Absences page summarising the employee's absence history

*Tip:* In this example above, the **Partway through shift** option was selected in the **Absent To** field for the new Holiday absence and this is indicated by the (11:00) that appears alongside the Finish date for the absence. Similarly, if the **Halfway through shift** option had been selected, then (half) would be displayed alongside the Finish date.

#### <span id="page-38-0"></span>**Line manager recording employee absence through Self Service**

**Note**: *For a line manager to be able to add an absence through Self Service, the absence category must be identified as [allow line manager input.](#page-0-0)* 

A line manager records their employees' absences via Self Service by selecting **My Team > Absence > Absences**.

The lower portion of middle pane of the Self Service window displays a list of employees who report to this line manager, the relevant employee should be selected from this list.

To record an absence through Self Service follow the same procedure as described in [Recording an employee absence using the Absence assistant.](#page-28-0)

#### <span id="page-38-1"></span>**An employee recording their own absence through Self Service**

**Note**: *For an employee to be able to record their own absence through Self Service, the absence category must be identified as [allow employee input](#page-0-0).* 

An employee records their own absence via Self Service by selecting **About Me > Absence > Absences**.

To record an absence through Self Service follow the same procedure as described in [Recording an employee absence using the Absence assistant.](#page-28-0)

# <span id="page-39-0"></span>**Deleting an Absence**

To delete an absence from the main application, select **People > Absence > Management > Absences** from the main menu.

From the centre frame pick-list, select the payroll company and the pay group that the relevant employee belongs.

From the resulting list of employees, select the employee whose absence is to be deleted. When the Absences page appears, select the absence. Then select the **Delete Absence**, button. The system will issue a confirmation message which when accepted will delete the absence.

#### <span id="page-39-1"></span>**From Self Service by the line manager**

The line manager can delete an absence from Self Service in the same way that an administrator deletes an absence from the main application but only if the absence category has been identified as [allow line manager input.](#page-0-0)

To delete an absence via Self Service select **My Team > Absence > Absences**.

The lower portion of middle pane of the Self Service window displays a list of employees who report to this line manager, the relevant employee should be selected from this list.

When the Absences page displays, select the relevant absence from the section heading that is applicable.

From the action buttons at the foot of the page, select **Delete Absence**, the system will issue a confirmation message which when accepted will delete the absence.

#### <span id="page-39-2"></span>**From Self Service by the employee**

The employee can delete an absence from Self Service in the same way that a line manager deletes an absence, but with two restrictions:

- An employee cannot delete an absence that they have already agreed with.
- An employee cannot delete an absence belonging to an absence category that does not [allow employee input](#page-0-0) e.g. a sickness absence

To delete an absence via Self Service select **About Me > Absence > Absences**.

When the Absences page displays, select the relevant absence from the section heading that is applicable.

From the action buttons at the foot of the page, select **Delete Absence**, the system will issue a confirmation message which when accepted will delete the absence.

# <span id="page-40-0"></span>**Chapter 3 – Reviewing & Adjusting Annual Leave Balances**

Employees are typically allocated a fixed typical number of days annual leave each year, and often wish to review the leave they have taken and their remaining entitlement.

An employee's historical absence details and current annual leave balance can be viewed using the **Absences** page at any time, from either the ADP Freedom main application or using ESS.

# <span id="page-40-1"></span>**Viewing Absences through the main application**

To view absences records through the main application Absence dashboard, select **People > Absence Management > Absences** from the main menu.

**EUSINESS UNIT | COMPANY** CONTACT Ambridge, Gerard (A558) Current Payroll Company: All Companies  $\blacksquare$ Last 12 months Coming up In date range Current Pay Group: All Pay Groups  $\overline{\phantom{a}}$ Start Finish Reason Time off 29/10/2010 (Exp) Short-term Sick 25/10/2010 Adams, Adrian ⊡ 21/09/2010 23/09/2010 11:00 Holiday 2.50 days Adams, Michael Adams, Vivienne Adler, Tom Ainslee, Fred<br>Ainsworth, Susan Albert, Peter .........<br>Aldridge, Angela-Jane Aldridge, Helen Alexander, Mary Allen, Peter Allen, Sally Allnut, Ali Ambridge, Gerard Anston, Karen Arato, Karl Ash, Pierre Atkins, Roger Atterclife, Pennie Choose a Letter: G  $B$  $C | D$ E F A  $H$  $\mathfrak I$  $\mathsf K$  ${\bf N}$  $\mathbf{I}$ L М **View balance of annual leave View working hours**  $\circ$ P  $\mathsf Q$  $\mathsf R$ s.  $\top$  $\cup$  $\mathsf{Z}$ ٧ W  $\mathsf{X}^-$ Y.  $\pmb{\#}$ ALL Delete Change View New SEARCH FILTER ABC PAD Absence Absence Absence Summary

From the centre frame selection list, select a company and an employee to view.

Figure 3 - 10 The Employee Absences page

By default the Absences dashboard lists all of the employee's absences in the last 12 months, with the most recent absences at the top.

For each absence it displays the Start and Finish dates, the reason for the absence and the amount of time that was taken off. If the absence is for part of a day, it displays the start or finish time alongside the start or finish date. Similarly, if half a day's absence was

booked it displays (half) alongside either the start of end date depending on whether absence started or ended half way through the day.

It provides a series of buttons at the top that allow you to change or refine this view:

- **Coming up** which lists any future absence requests/bookings
- **In date range** which allows you to focus on particular types of absence, in a selected date range.

You can use the **In date range** option to limit the Absences list to those with a Holiday absence reason.

The table below describes the various elements on the Absences dashboard.

| <b>Field</b>              | <b>Description</b>                                                                                                    |  |  |
|---------------------------|----------------------------------------------------------------------------------------------------|--|--|
| <b>Last 12 months</b>     | This button displays the absences that started in the 12 months<br>up to and including today's date. It includes open ended<br>absences. This is the list that appears by default when you first<br>open the dashboard.                                                                                                    |  |  |
| <b>Coming Up</b>          | This button lists absences that have been booked but are<br>scheduled to start in the future.                                                                                                    |  |  |
| In date range             | When you click this button a set of selection fields are.<br>displayed that allow you to restrict the list to:<br>absences for a particular category e.g. sickness<br>absences only.<br>absences taken wholly or partially between a range of<br>dates (inclusive).<br>Last 12 months<br>Coming up<br>In date range<br><b>FAIL</b><br>Category:<br>Date range: 11/10/2010   1 to 11/10/2010<br><b>E7</b><br><b>Apply filter</b> |  |  |
|                           | Absence details                                                                                                    |  |  |
| <b>Start Date</b>         | The first day of the absence. If the absence started part way<br>through this day, the start time appears alongside.                                                                                                    |  |  |
| <b>Finish Date</b>        | The last day of the absence. If the employee returned part way<br>through this day, the time appears alongside.                                                                                                    |  |  |
| <b>Reason for absence</b> | The type of absence i.e. the absence category.                                                                                                    |  |  |

Table 3 - 1 Field descriptions – Absences

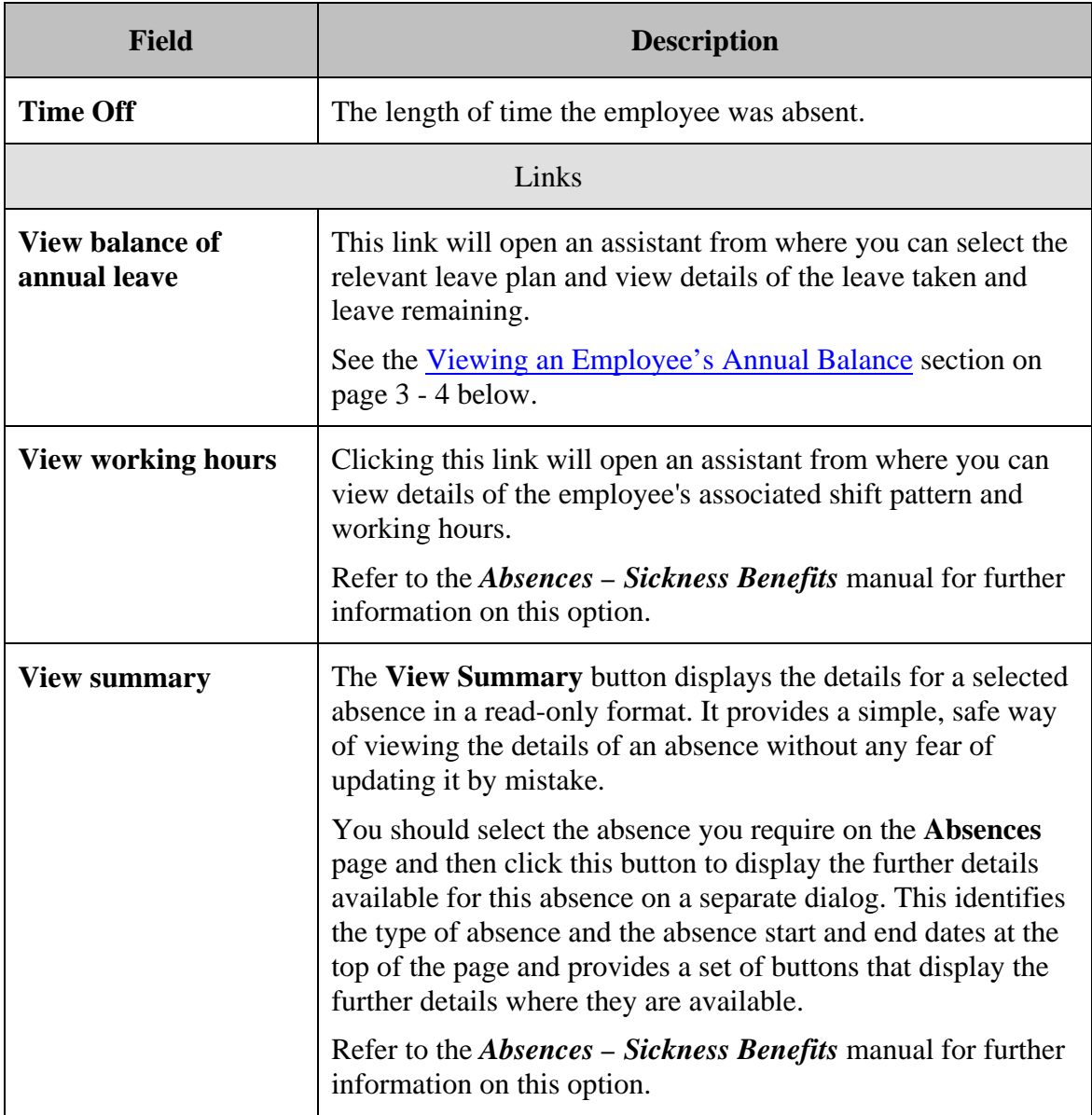

#### <span id="page-43-1"></span><span id="page-43-0"></span>**Viewing an Employee's Annual Leave Balance**

You can view an employee's annual leave balance using any of the following options:

- From the **People > Absence Management > Absences** dashboard in the main application by clicking on the **View balance of annual leave** link
- From the **People > Absence Management > Annual leave > Balances** option in the main application
- In ESS, if you are a line manager, using the **My Team > Absence > Annual Leave > Balances** option.

In each case you must first select the employee you require from the centre pane.

When you select any of these options the first page of the Leave Balances assistant appears.

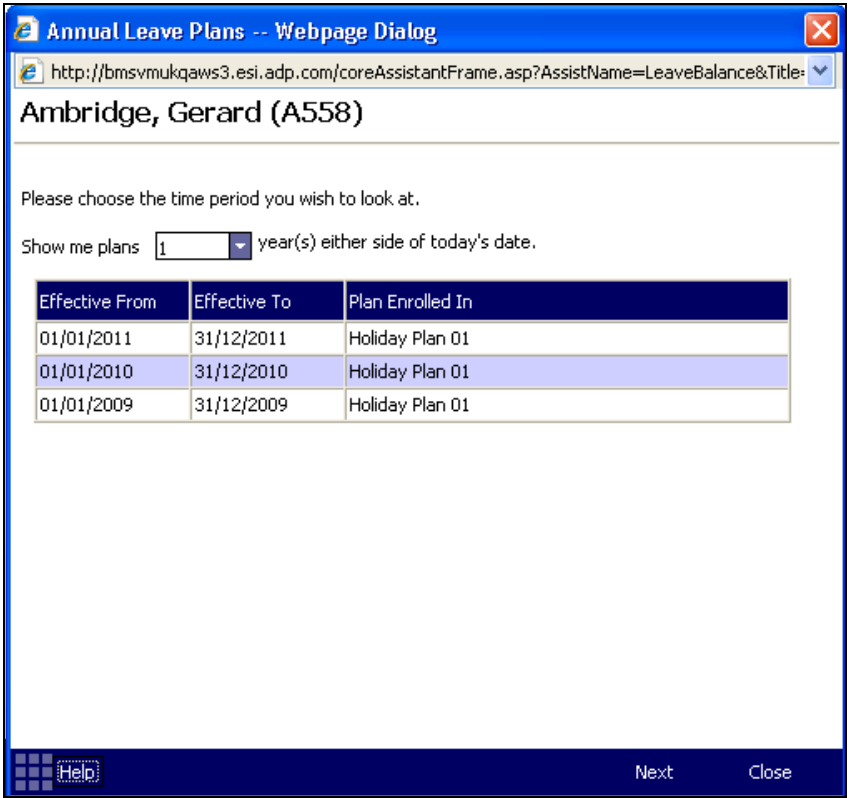

Figure 3 - 11 Viewing leave balances – selecting the period to view

The first page of the assistant provides a grid that shows the periods for which leave balances can be viewed.

Select the relevant period and click **Next** to progress to the **Balances page**.

#### **Chapter 3 – Reviewing & Adjusting Annual Leave Balances**

| <b>2</b> Annual Leave Plans -- Webpage Dialog                                               |                         |                                                                                                    |             |                     |         |        |  |
|---------------------------------------------------------------------------------------------|-------------------------|----------------------------------------------------------------------------------------------------|-------------|---------------------|---------|--------|--|
| der http://bmsvmukqaws3.esi.adp.com/coreAssistantFrame.asp?AssistName=LeaveBalance&Title= → |                         |                                                                                                    |             |                     |         |        |  |
|                                                                                             | Ambridge, Gerard (A558) |                                                                                                    |             |                     |         |        |  |
|                                                                                             |                         |                                                                                                    |             |                     |         |        |  |
| Balances for period 01 January 2010 to 31 December 2010                                     |                         |                                                                                                    |             |                     |         |        |  |
| Balances updated as at: 28/10/2010 time 15:32                                               |                         |                                                                                                    |             |                     |         |        |  |
|                                                                                             |                         |                                                                                                    |             |                     |         |        |  |
| Description                                                                                 | Entitlement             | Use By                                                                                                    | Taken       | Forfeit             | Balance |        |  |
| Carried                                                                                     | з                       | 01/04/2010                                                                                                    | 0.          | з                   | 0       |        |  |
| Annual Leave                                                                                | 25                      |                                                                                                    | 2.5         | 0                   | 22.5    |        |  |
|                                                                                             |                         |                                                                                                    |             |                     |         |        |  |
|                                                                                             |                         |                                                                                                    |             |                     |         |        |  |
|                                                                                             |                         |                                                                                                    |             | Final balance: 22.5 |         | day(s) |  |
|                                                                                             |                         |                                                                                                    |             |                     |         |        |  |
| To see a breakdown of the leave booked/taken, click on 'Details' below.                     |                         |                                                                                                    |             |                     |         |        |  |
| Notes:                                                                                      |                         |                                                                                                    |             |                     |         |        |  |
|                                                                                             |                         | Any surplus carried into the next period may be limited by your plan rules.<br>Where a use by date is stated you must use the leave by this date or it will be forfeit. |             |                     |         |        |  |
|                                                                                             |                         |                                                                                                    |             |                     |         |        |  |
|                                                                                             |                         |                                                                                                    |             |                     |         |        |  |
|                                                                                             |                         |                                                                                                    |             |                     |         |        |  |
| Help!                                                                                       |                         |                                                                                                    | <b>Back</b> | <b>Details</b>      | Close   |        |  |

Figure 3 - 12 Viewing leave balances through the dashboard

**Note**: *If leave balances have been affected by any other processes, for example by leave adjustments, then this page will display an Update Balances button and the balances may not be up to date. Clicking this button will close the assistant and the system will process the update. Once the update has been processed a message will be sent to the home page.* 

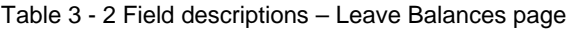

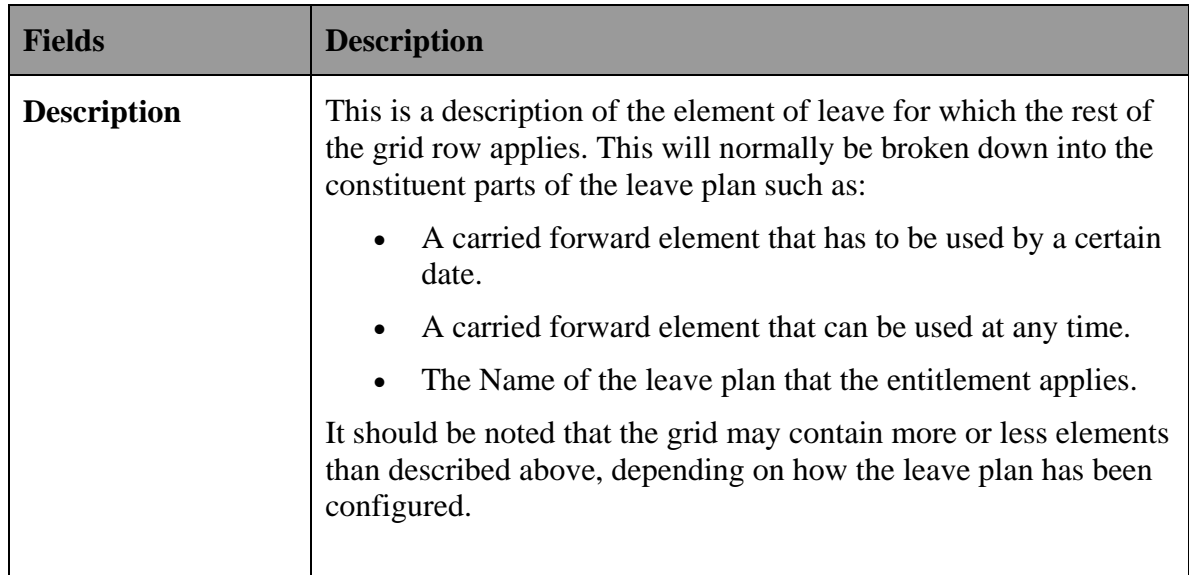

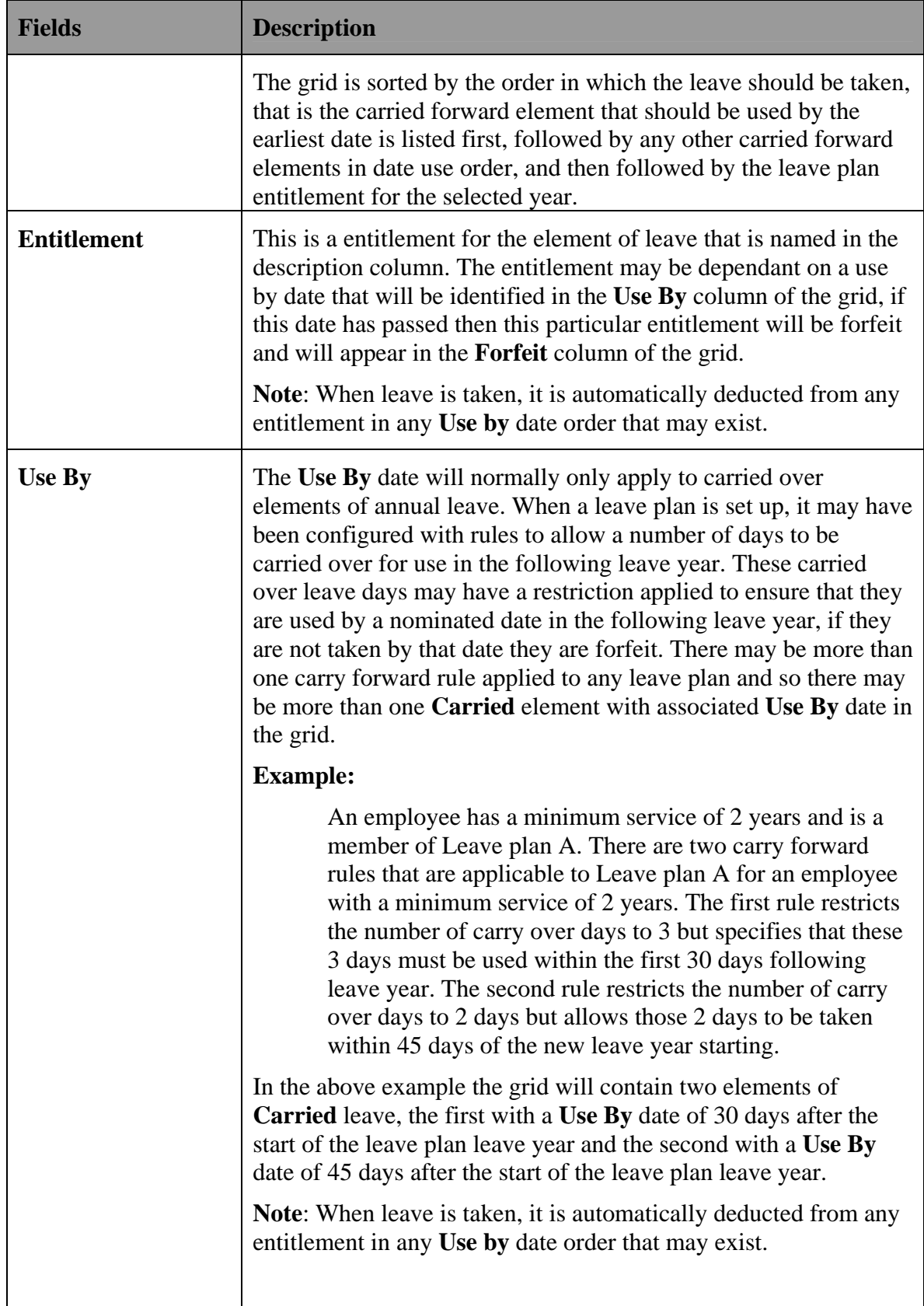

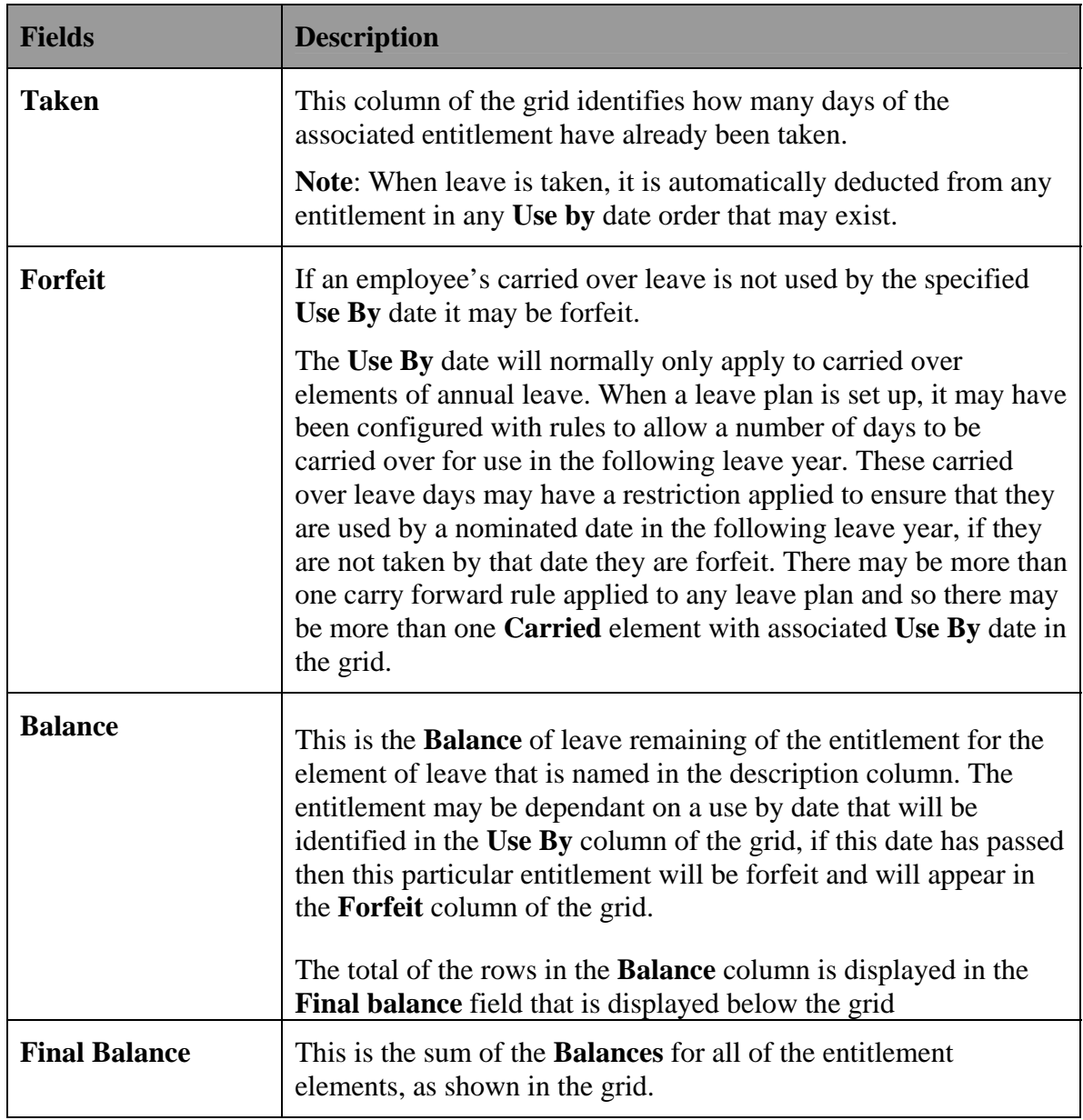

If the employee has taken leave then extra details can be viewed by clicking on the **Details** button at the foot of the page.

#### **Chapter 3 – Reviewing & Adjusting Annual Leave Balances**

| <b>Annual Leave Plans -- Webpage Dialog</b>                                             |                     |             |                    |  |  |
|-----------------------------------------------------------------------------------------|---------------------|-------------|--------------------|--|--|
| http://bmsvmukqaws3.esi.adp.com/coreAssistantFrame.asp?AssistName=LeaveBalance&Title= V |                     |             |                    |  |  |
| Ambridge, Gerard (A558)                                                                 |                     |             |                    |  |  |
|                                                                                         |                     |             |                    |  |  |
| There is 1 period of absence between 01 January 2010 and 31 December 2010               |                     |             |                    |  |  |
| First Day Of Leave                                                                      | Last Day Of Leave   | Days Absent | <b>Total Taken</b> |  |  |
| 21/09/2010                                                                              | 23/09/2010 to 11:00 | 2.5         | 2.5                |  |  |
|                                                                                         |                     |             |                    |  |  |
|                                                                                         |                     |             |                    |  |  |
|                                                                                         |                     |             |                    |  |  |
|                                                                                         |                     |             |                    |  |  |
|                                                                                         |                     |             |                    |  |  |
|                                                                                         |                     |             |                    |  |  |
|                                                                                         |                     |             |                    |  |  |
|                                                                                         |                     |             |                    |  |  |
|                                                                                         |                     |             |                    |  |  |
|                                                                                         |                     |             |                    |  |  |
|                                                                                         |                     |             |                    |  |  |
| telo                                                                                    |                     | Back        | Close              |  |  |

Figure 3 - 13 Viewing leave balances through the dashboard– the Details page

# <span id="page-47-0"></span>**Adjusting Leave Balances**

Occasionally, it may be necessary to adjust employees leave balances. There could be many reasons for this, for example an employee may be awarded extra days leave in lieu of overtime.

Adjustments can be made in two ways:

- Through the main application.
- Through ESS by the line manager.

# <span id="page-47-1"></span>**Making adjustments to leave balances through the main application**

The following procedure describes how to adjust an employee's leave balance through the main application pages:

- From the main menu options, select **People > Absence Management > Annual Leave > Adjustments**.
- From the centre frame pick-list, select the **Payroll company** and the **Pay group**  to which the relevant employee belongs.
- From the resulting list of employees, select the employee who is to have their leave balance adjusted.

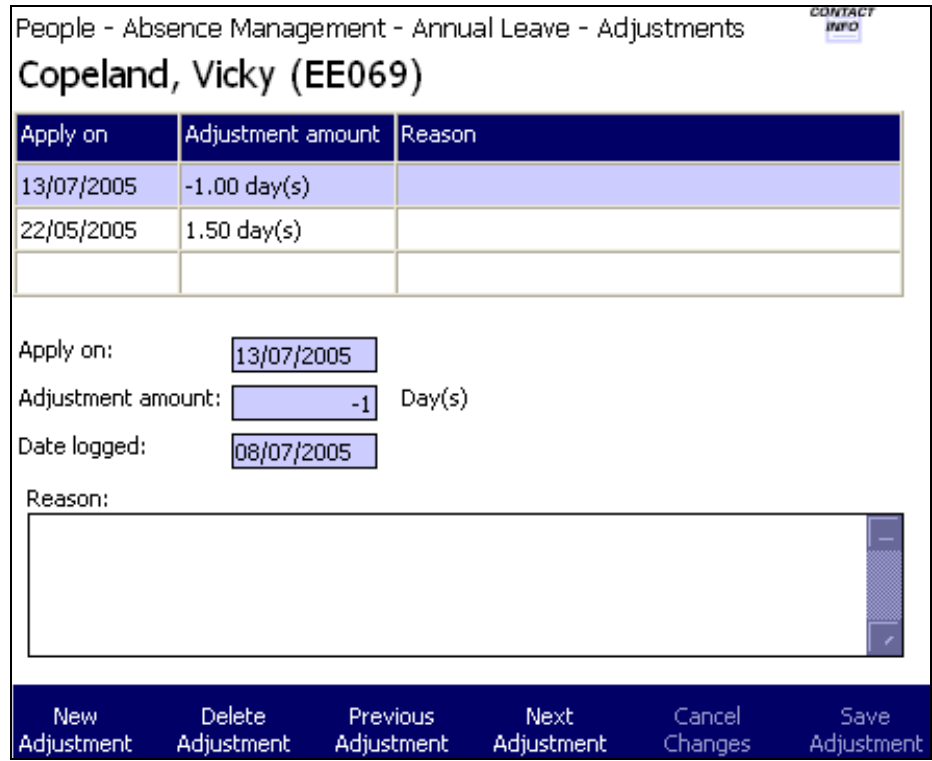

**Note**: *Adjustments can be either negative or positive but not zero.*

Figure 3 - 14 Adjusting leave balances

- From the buttons at the foot of the **Adjustments** page, select **New Adjustment**.
- Enter the date that the adjustment is to take effect into the **Apply on** field.
- Enter the adjustment amount, either positive or negative, into the **Adjustment amount** field. The field will accept any values between the limits of -99.99 to 99.99.
- The **Date logged** field will default to the present date but can be overwritten by an earlier date if necessary.
- Optionally, enter the reason why the employee's leave balance is being adjusted.
- Once all of the relevant details have been completed, click **Save Adjustment** from the buttons at the foot of the page.

#### <span id="page-48-0"></span>**Adjusting leave balances through ESS**

The following steps outline how to adjust an employee's leave balance through the ESS pages:

- From the main menu options, select **My Team > Absence > Annual Leave>- Adjustments**.
- From the centre frame pick-list, from the employees who report to you, select the employee who is to have their leave balance adjusted.

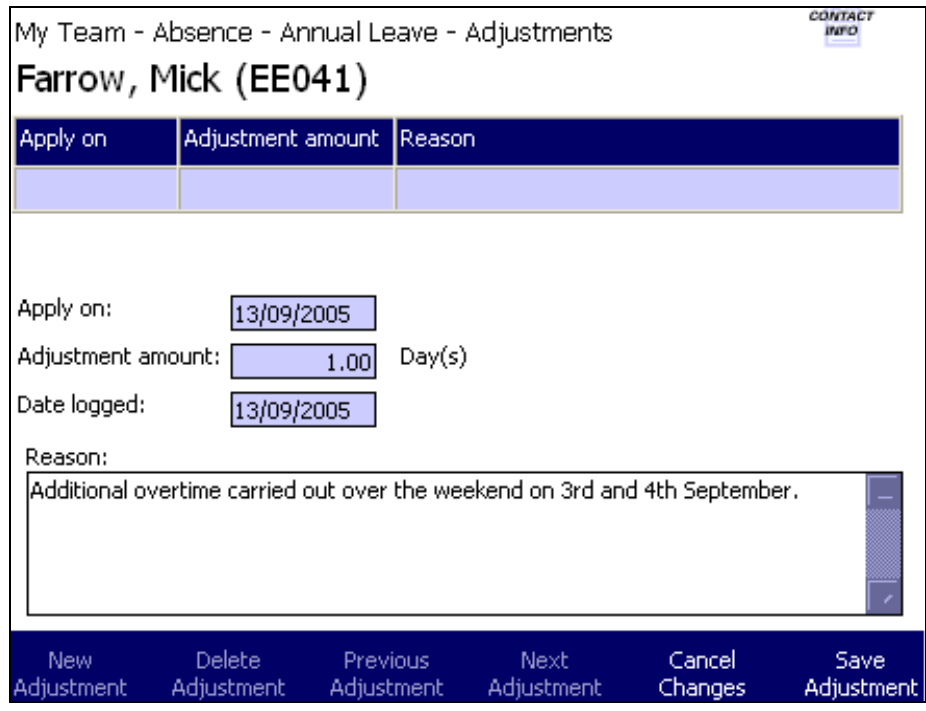

**Note**: *Adjustments can be either negative or positive but not zero.*

Figure 3 - 15 Adjusting leave balances

- From the buttons at the foot of the **Adjustments** page, select **New Adjustment**.
- Enter the date that the adjustment is to take effect into the **Apply on** field.
- Enter the adjustment amount, either positive or negative, into the **Adjustment amount** field. The field will accept any values between the limits of -99.99 to 99.99.
- The **Date logged** field will default to the present date but can be overwritten by an earlier date if necessary.
- Optionally, enter the reason why the employee's leave balance is being adjusted.
- Once all of the relevant details have been completed, click **Save Adjustment** from the buttons at the foot of the page.